# Manual de la herramienta TUTOR Centros de formación

Reconocimiento / Operatoria de teclados

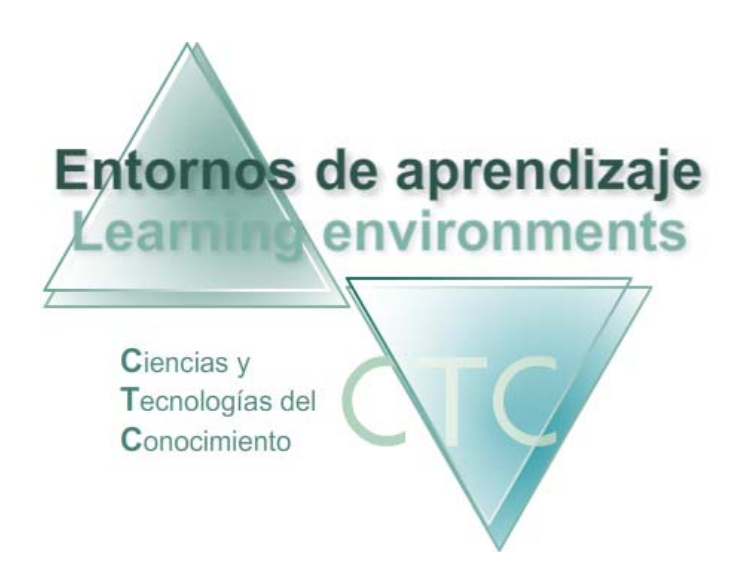

www.entornosdeaprendizaje.com www.itenm.com Tel. 965 42 24 13

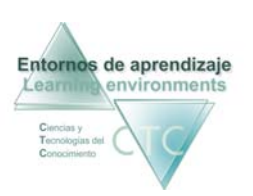

## Introducción

Entornos de Aprendizaje C.T.C (Ciencias y Tecnologías del Conocimiento) propician el desarrollo de acciones formativas en Internet, proporcionando:

- Soporte tecnológico en la generación, presentación y configuración de los contenidos.
- Soporte tecnológico en la administración de personas y centros participantes.
- Gestión inteligente de los procesos de aprendizaje aplicando técnicas de I. A. permitiendo la configuración de estilos.

El perfil Tutor cumple en los Entornos de Aprendizaje la función de supervisión, seguimiento, evaluación y asistencia al Estudiante. Para eso dispone de la herramienta Tutor.

Para entrar en la plataforma bajo este perfil, el usuario deberá escribir en el navegador la siguiente dirección de Internet:

#### www.entornosdeaprendizaje.com

A continuación elegirá Entorno de Aprendizaje pulsando sobre el enlace correspondiente.

En la pantalla del entorno elegido pulsará sobre la opción *Herramienta Tutor.* 

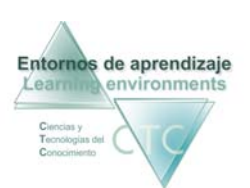

## ÍNDICE

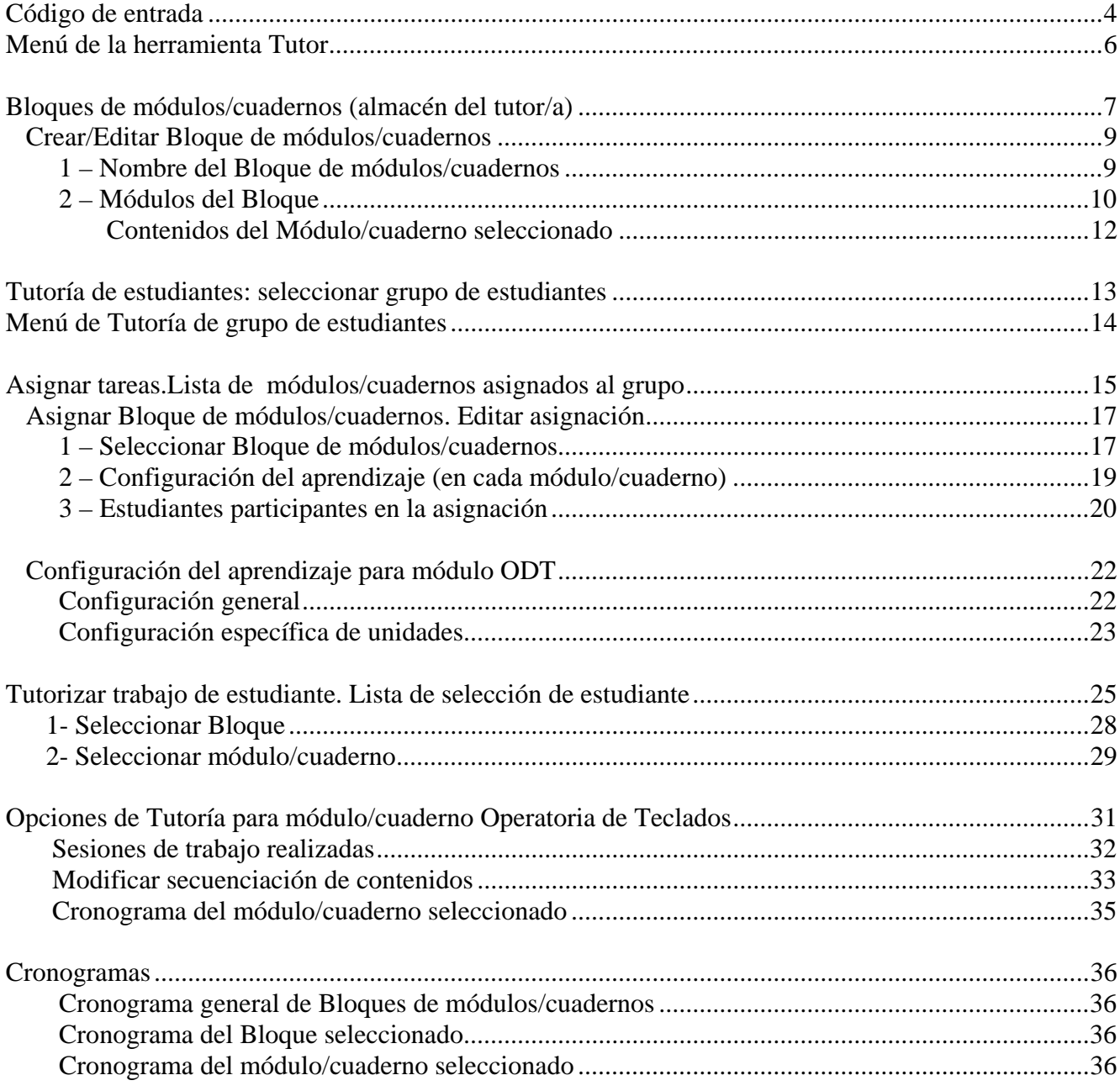

<span id="page-3-0"></span>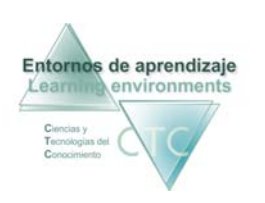

## Código de entrada

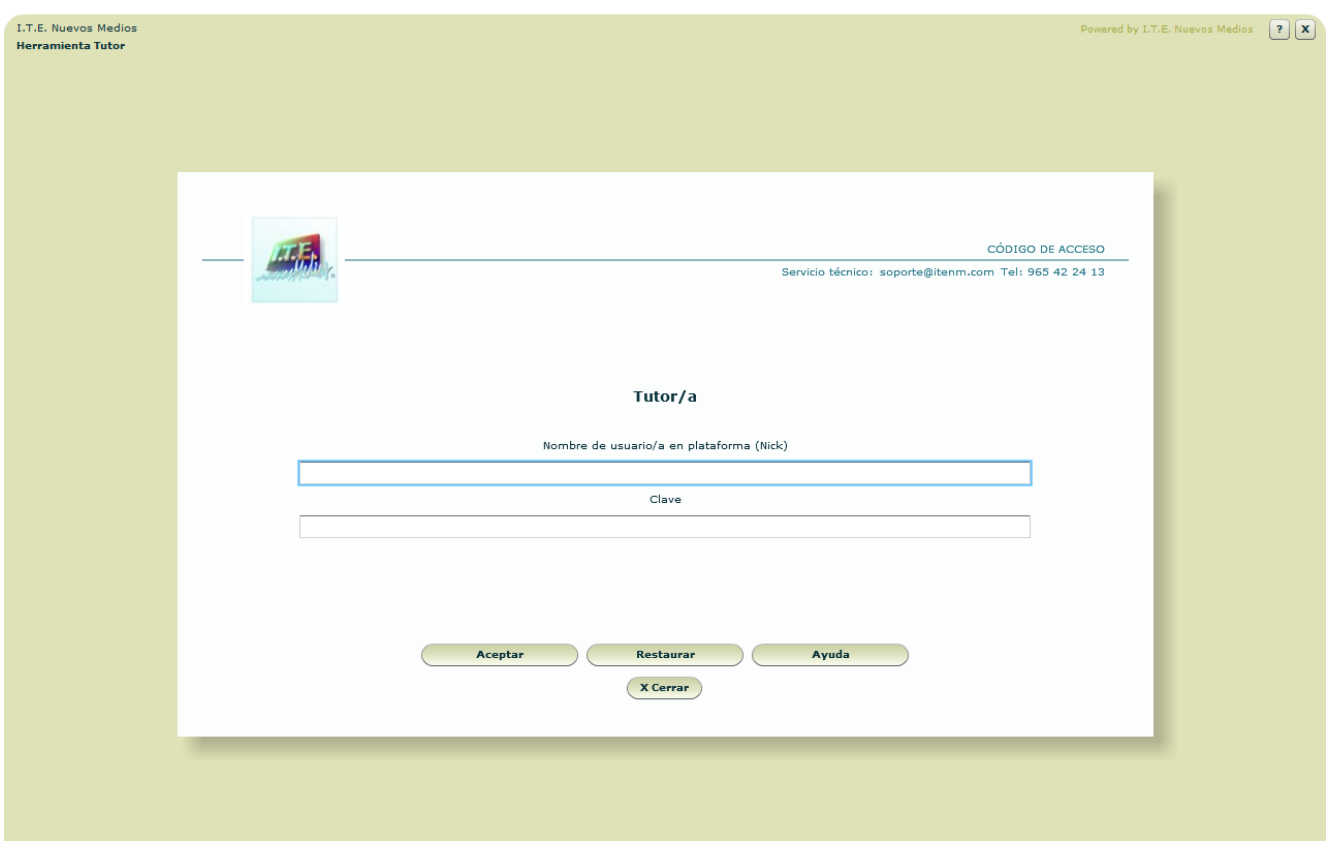

Es la pantalla en la que se deberá introducir los datos para acceder a las funciones de Tutor/a:

Nombre de usuario en plataforma:

Se deberá escribir el identificador (Nick) de Tutor/a.

El Nick (que significa alias o mote) servirá para identificase en la pantalla de entrada y en el uso del Foro o Buzón. Para que cumpla su función de utilidad en Internet será conveniente que no contenga demasiados caracteres.

**Clave:** 

Se deberá escribir la clave de acceso, asegurándose de que se usan las letras mayúsculas y minúsculas correctas.

#### **Botones:**

**Aceptar:** 

Permite el acceso si los datos introducidos son correctos. En caso contrario se notificará si el identificador o la clave es incorrecta.

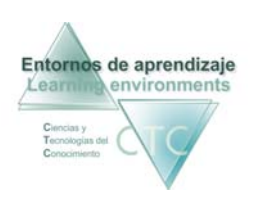

- **Restaurar:** Vacía los campos Nombre y Clave.
- Ayuda:

Solicita la cuenta de correo registrada en la ficha del Tutor/a. Si el sistema comprueba que es correcta enviará automáticamente a dicha cuenta los datos de acceso.

Cerrar: Cierra la ventana

\*\*\*\*\*\*\*\*\*\*\*\*\*\*\*\*\*\*\*

<span id="page-5-0"></span>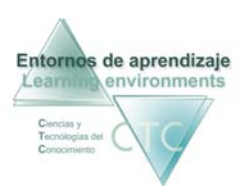

## Menú de la herramienta Tutor

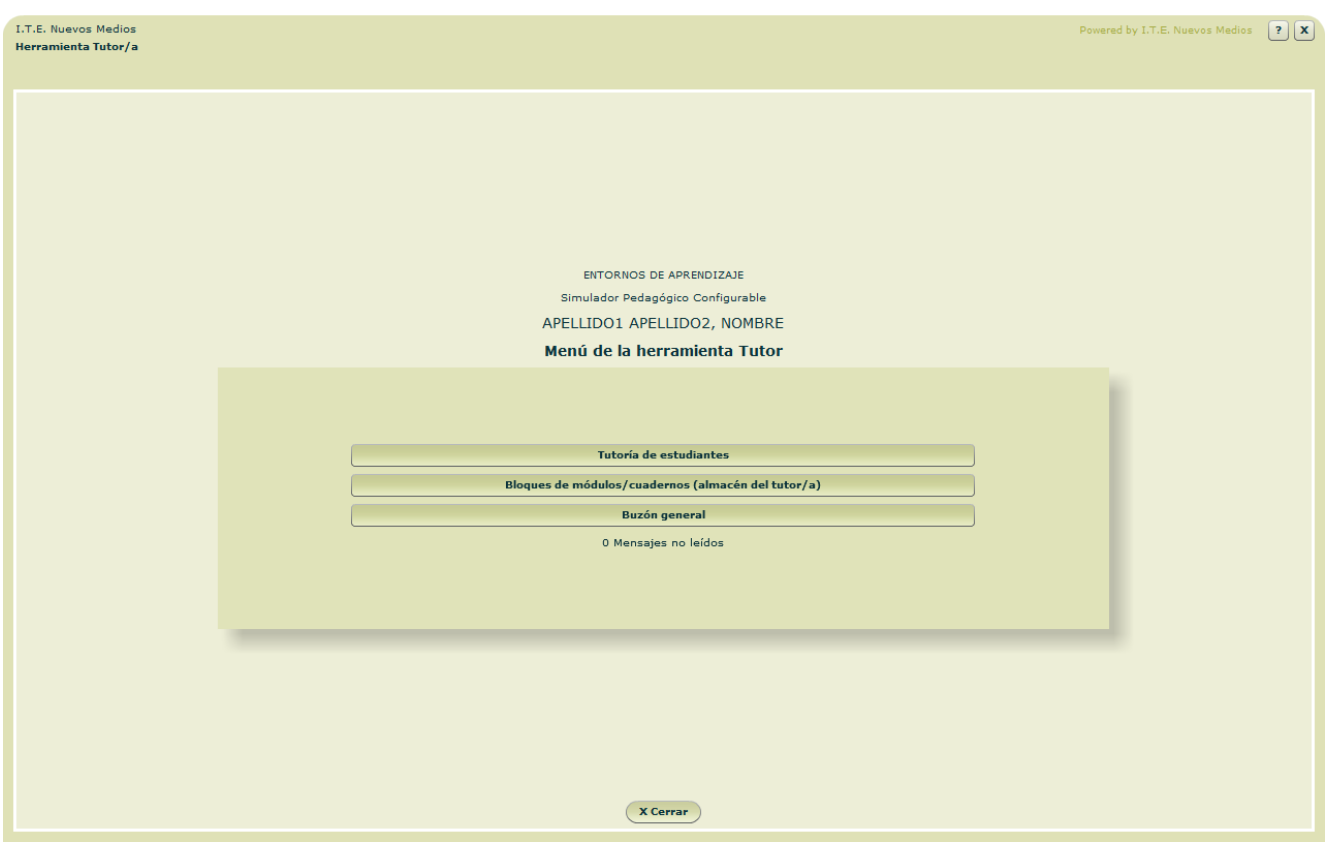

Presenta el Menú con los enlaces que dan acceso a las diversas funciones de la herramienta Tutor.

#### **Botones:**

- **Tutoría de estudiantes:** Acceso a las herramientas de Tutoría, previo paso por la lista de grupos asignados al titular.
- Bloques de módulos/cuadernos (almacén del tutor/a): Acceso al organigrama de Bloques de módulos/cuadernos elaboradas por el Tutor/a.
- **Buzón general:** Acceso al área de comunicación común a los perfiles Tutor/a, Gestor/a, y Autor/a.

#### \*\*\*\*\*\*\*\*\*\*\*\*\*\*\*

<span id="page-6-0"></span>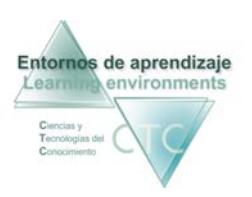

## Bloques de módulos/cuadernos (almacén del tutor/a)

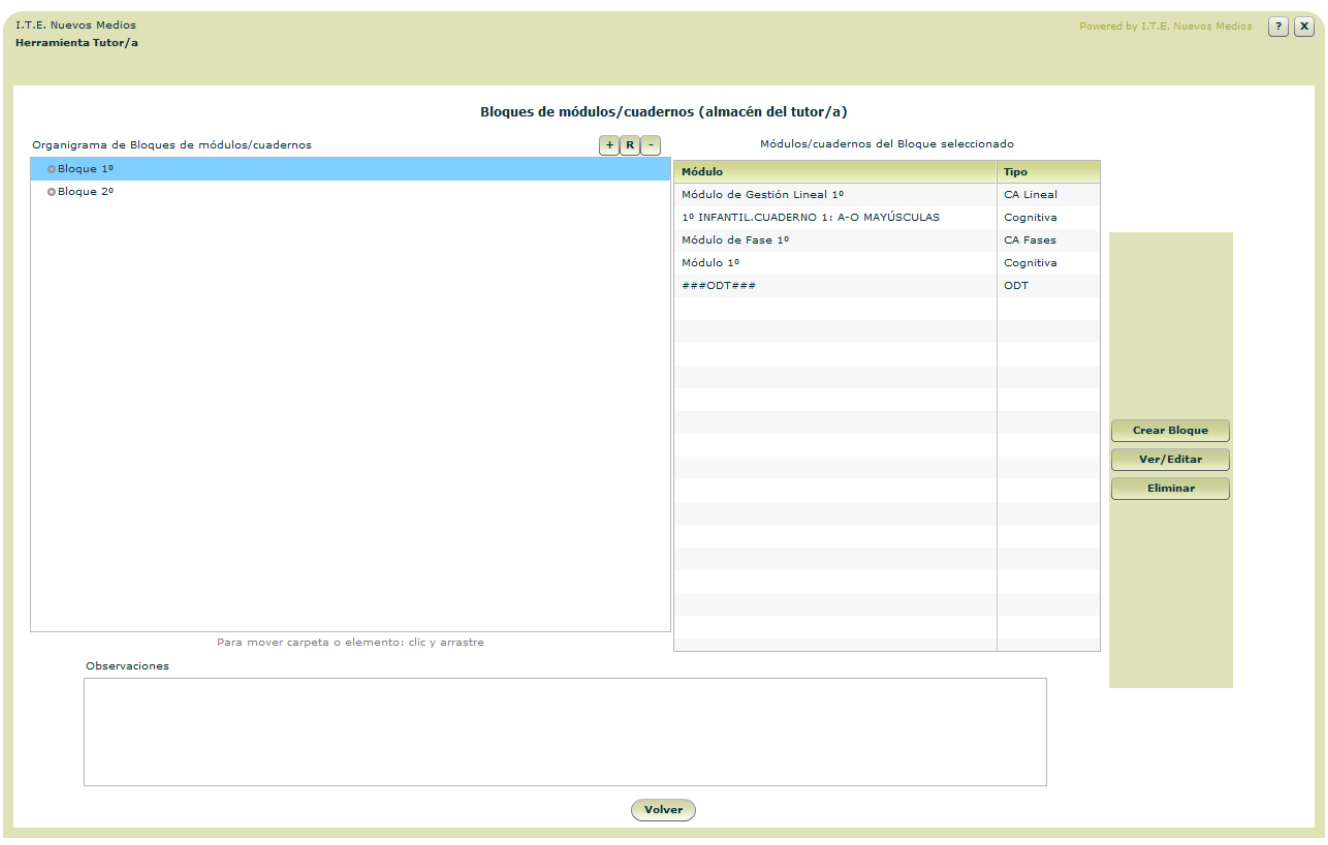

 Presenta la lista de Bloques de módulos/cuadernos elaborados y almacenados por el Tutor/a.

#### **Campos o Zonas del Panel:**

- Organigrama de Bloques de módulos/cuadernos: Muestra los Bloques elaborados y organizados por el Autor/a.
- Módulos/cuadernos del Bloque seleccionado: Muestra los módulos/cuadernos integrantes de un Bloque. Indicando el Nombre del módulo/cuaderno y el Tipo al que pertenece.
- **-** Observaciones: Información adicional sobre el Bloque de módulos/cuadernos.

#### **Botones:**

**Crear Bloque:** Acceso a la herramienta de creación de Bloques de módulos/cuadernos.

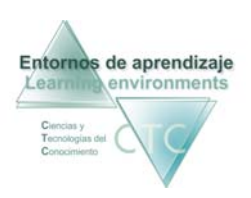

**ver/Editar:** 

Muestra el panel para visualizar o modificar el contenido del Bloque de módulos/cuadernos.

- **Eliminar:** Borra el Bloque de módulos/cuadernos seleccionado en el organigrama.
- **volver:** Vuelve al menú de Tutor/a.

\*\*\*\*\*\*\*\*\*\*\*\*\*\*\*\*\*\*

<span id="page-8-0"></span>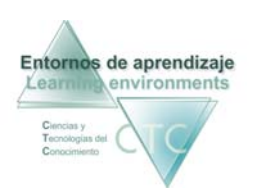

#### Crear/Editar Bloque de módulos/cuadernos

Herramienta de generación o modificación de un Bloque de módulos/cuadernos. Presenta dos paneles con acceso a través de dos pestañas:

## **1 – Nombre del Bloque de módulos/cuadernos**

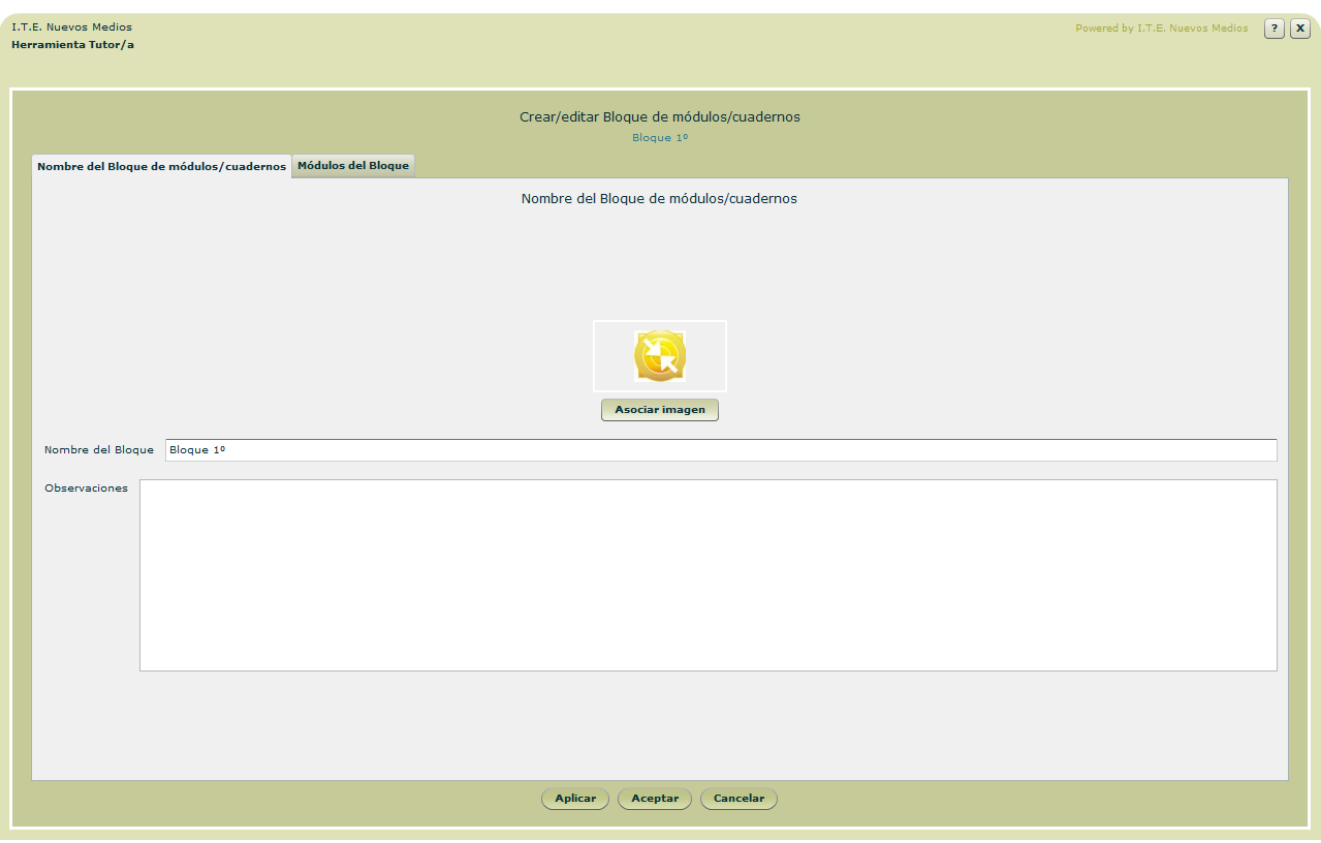

**Campos o Zonas del panel:** 

- Nombre del bloque.
- Observaciones: Información adicional al bloque.

#### **Botón:**

Asociar imagen:

Introducirá una imagen asociada al Bloque de módulos/cuadernos y que aparecerá con frecuencia en las pantallas del programa.

<span id="page-9-0"></span>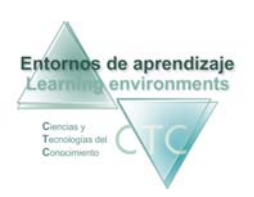

## **2 – Módulos del Bloque**

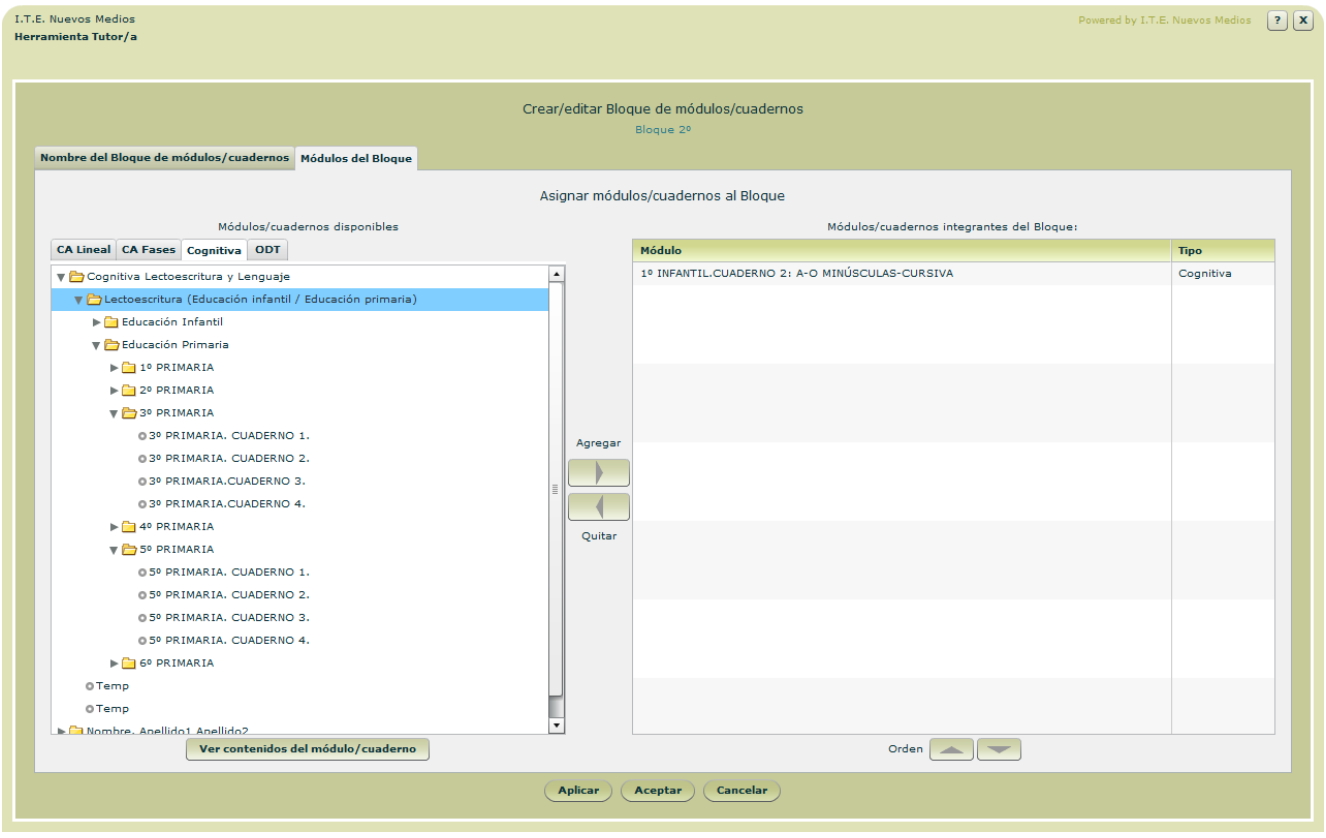

Herramienta de asignación de los módulos/cuadernos integrantes de un Bloque.

#### **Campos o zonas del panel:**

- Módulos/cuadernos disponibles:
	- Presenta los módulos agrupados por tipo:
		- o Conocimiento Abstracto de Gestión lineal
		- o Conocimiento Abstracto de Gestión por fases
		- o Cognitiva
		- o Operatoria de teclados
- Módulos/cuadernos integrantes del Bloque: Recoge la lista de módulos/cuadernos asignados al Bloque, reflejando el nombre y el tipo.

**Botones:** 

 Ver contenidos del módulo/cuaderno: Muestra el contenido del módulo/cuaderno seleccionado en la lista.

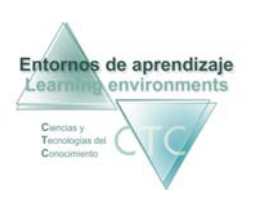

- Agregar/Quitar: Añade o elimina del Bloque el módulo/cuaderno seleccionado.
- Orden (subir/bajar): Modifica el orden en la lista de módulos/cuadernos.

\*\*\*\*\*\*\*\*\*\*\*\*\*\*\*\*\*\*

<span id="page-11-0"></span>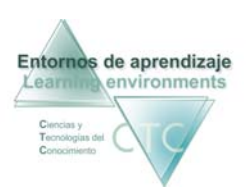

## Contenidos del Módulo/cuaderno seleccionado

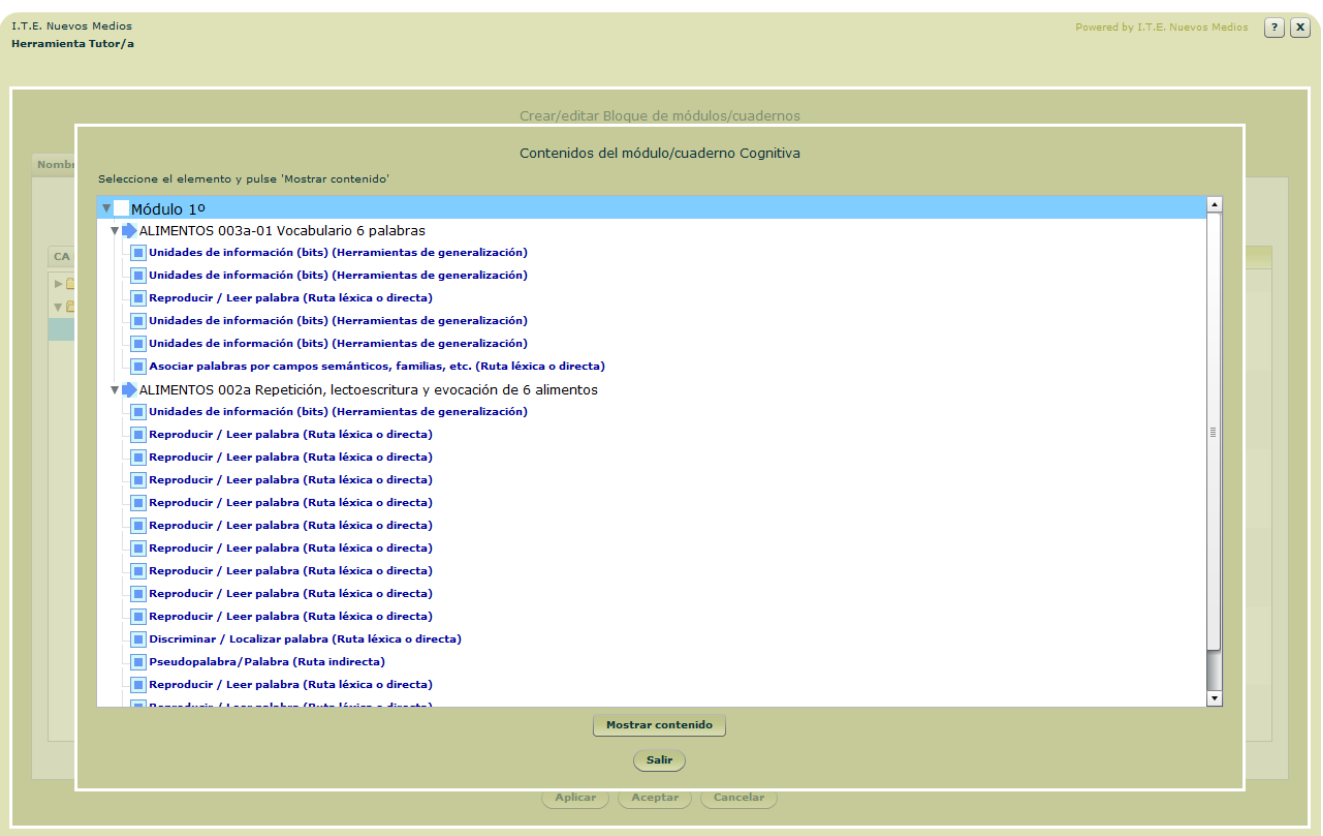

El contenido del Módulo/cuaderno seleccionado se mostrará siguiendo la estructura correspondiente al tipo de módulo.

Para ver el contenido de un elemento se deberá seleccionar y pulsar el botón *Mostrar contenido*.

**Botones generales:** 

- **Aplicar:** Guarda los cambios efectuados hasta el momento.
- Aceptar Sale de la pantalla guardando los cambios.
- Cancelar: Vuelta a la pantalla de selección de Módulo/cuaderno.

\*\*\*\*\*\*\*\*\*\*\*\*\*\*\*\*

www.entornosdeaprendizaje.com 12 www.cognitiva.es www.itenm.com Tel. 965 42 24 13

<span id="page-12-0"></span>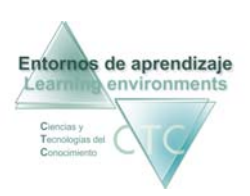

Tutoría de estudiantes: seleccionar grupo de estudiantes

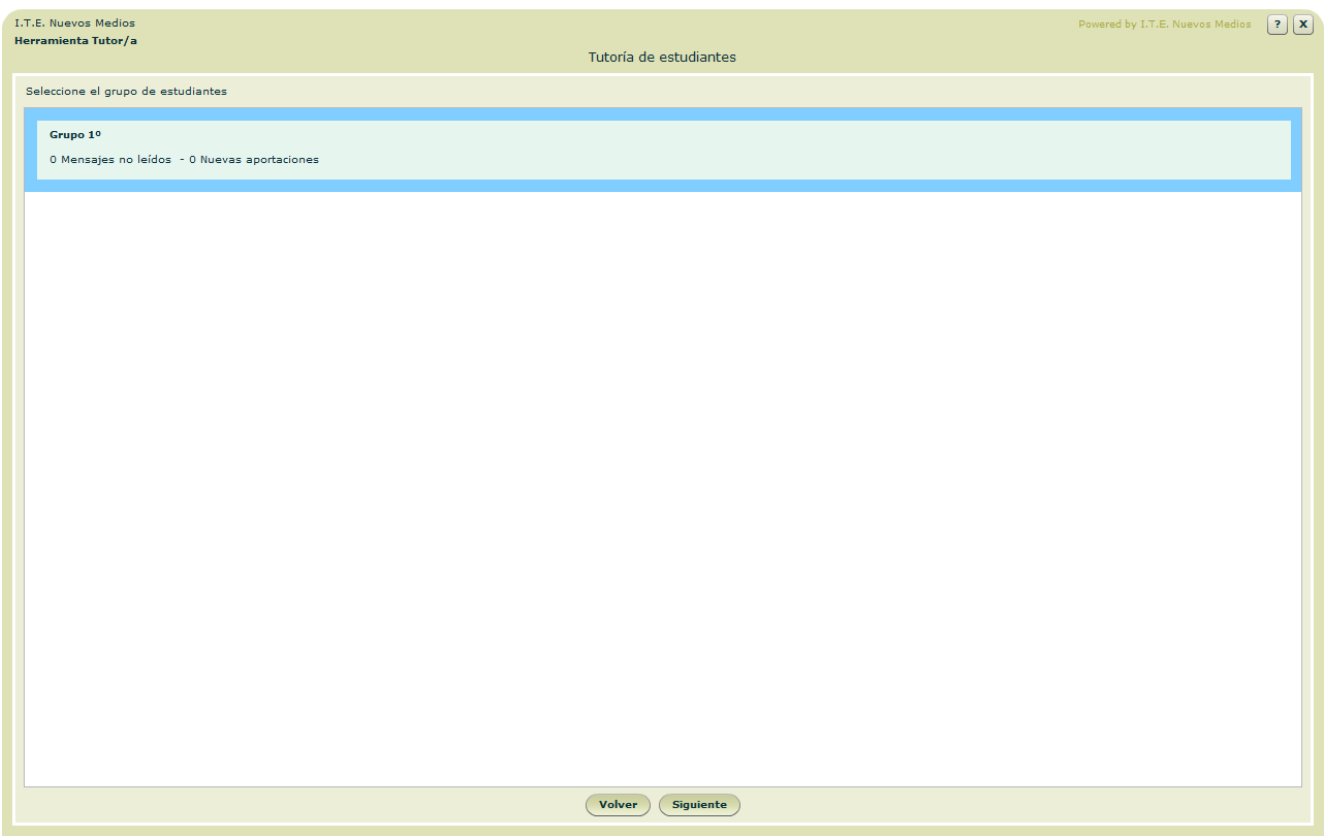

Presenta la lista de grupos de estudiantes tutorizados por el titular, como paso previo para entrar a la herramienta de Tutoría sobre el grupo seleccionado.

**Botones:** 

**Siguiente:** 

Pulsando el botón se accederá a las herramientas de Tutoría sobre el trabajo del grupo de estudiantes seleccionado.

 Volver**:** Vuelta a la pantalla *Menú de la herramienta Tutor.*

\*\*\*\*\*\*\*\*\*\*\*\*\*\*\*\*\*\*\*\*\*\*\*\*\*

www.entornosdeaprendizaje.com 13 www.cognitiva.es www.itenm.com Tel. 965 42 24 13

<span id="page-13-0"></span>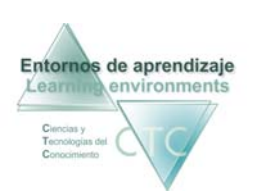

## Menú de Tutoría de grupo de estudiantes

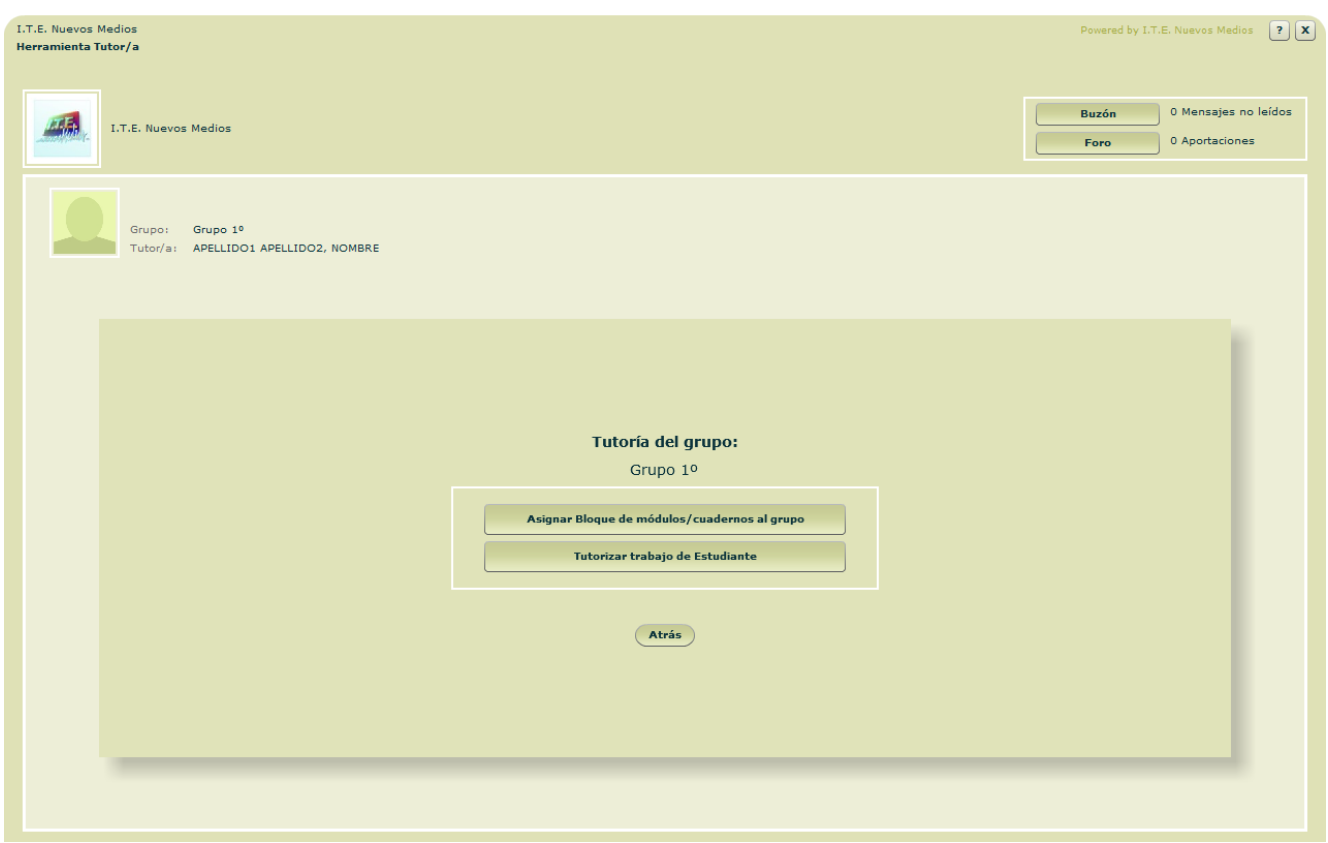

Panel de opciones de Tutoría sobre el grupo de estudiantes seleccionado.

**Botones:**

Buzón:

Da acceso al buzón del grupo para leer los mensajes recibidos o enviar nuevos mensajes.

- $F$ oro: Da acceso al foro de discusión del grupo.
- Asignar Bloque de módulos/cuadernos al grupo: Acceso al panel de asignación de tareas al grupo.
- Tutorizar trabajo de Estudiante: Acceso a la tutorización del trabajo de cada Estudiante del grupo.
- **Atrás:** Vuelta a la pantalla anterior.

\*\*\*\*\*\*\*\*\*\*\*\*\*\*\*\*\*\*\*\*\*\*\*\*\*

<span id="page-14-0"></span>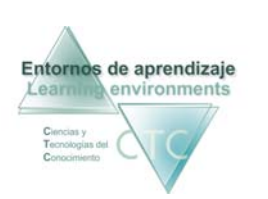

#### Asignar tareas. Lista de Bloques de módulos/cuadernos asignados al grupo

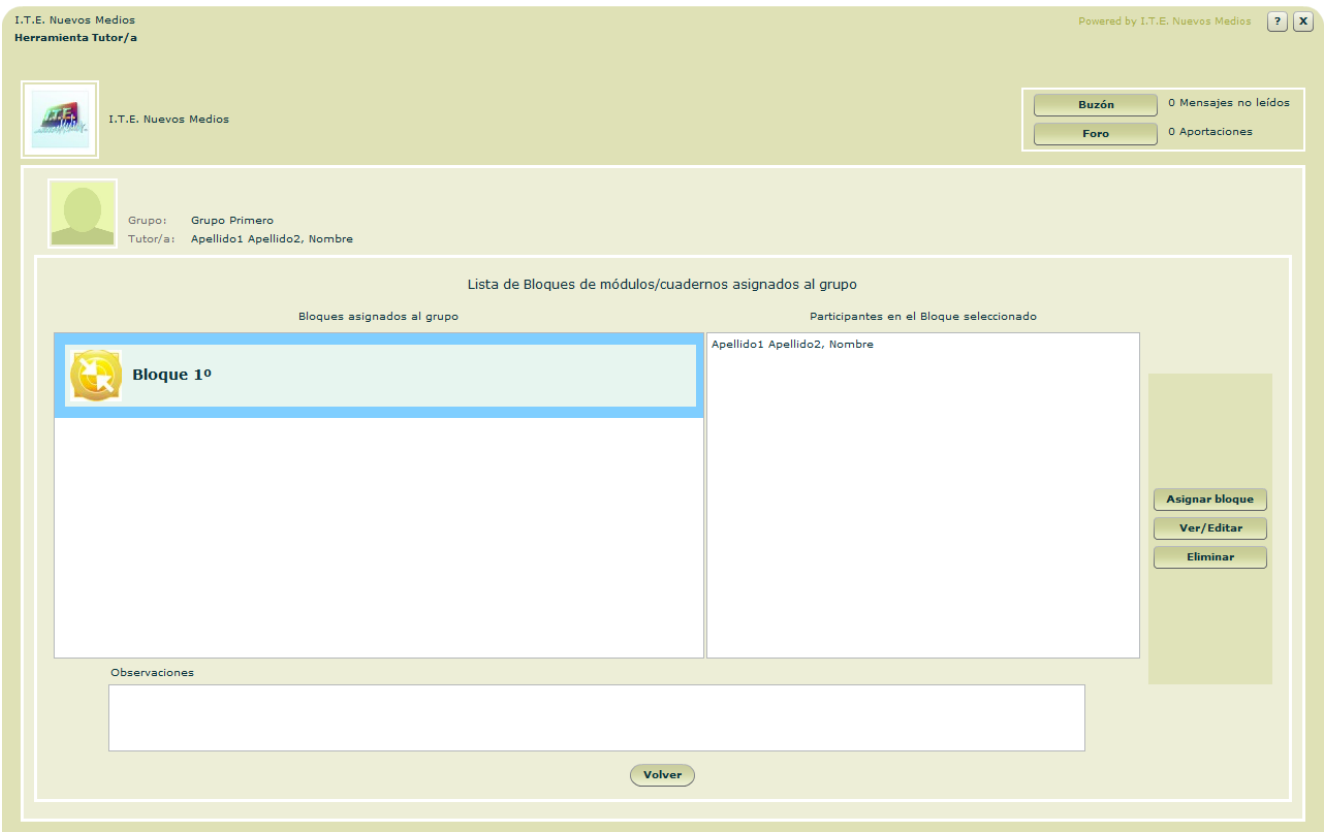

 Esta pantalla recoge la lista de bloques de módulos/cuadernos aplicados a la totalidad o a parte de un grupo de estudiantes, con funciones de asignación y configuración del aprendizaje, así como de consulta y modificación.

**Campos o Zonas del panel:** 

- Bloques asignados al grupo: Lista de tareas asignadas a todo o a parte del grupo.
- Participantes en el bloque seleccionado: Miembros del grupo que participan la tarea.
- Observaciones: Información adicional sobre el bloque seleccionado.

**Botones:**

 Buzón: Acceso al buzón del grupo para leer los mensajes recibidos o enviar nuevos mensajes.

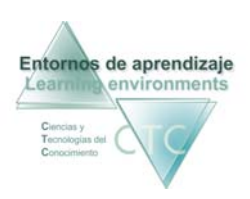

- Foro: Acceso al foro de discusión del grupo.
- Asignar bloque: Abre la herramienta de asignación y configuración del aprendizaje.
- **ver/Editar:** Muestra la configuración del bloque seleccionado, con posibilidad de modificarlo.
- **Eliminar:** Supresión del bloque seleccionado.
- Volver: Regresa al menú *Tutoría del grupo*.

\*\*\*\*\*\*\*\*\*\*\*\*\*\*\*

<span id="page-16-0"></span>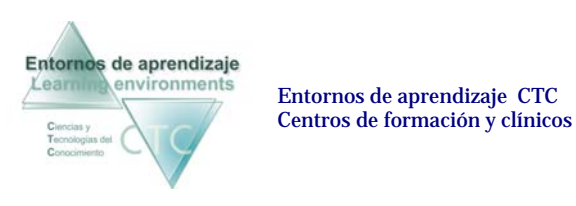

Asignar Bloque de módulos/cuadernos. Editar asignación

Herramienta de asignación de Bloques a estudiantes y de edición de parámetros de asignación. Para ello presenta tres paneles diferenciados por pestañas:

## **1 – Bloque de módulos/cuadernos**

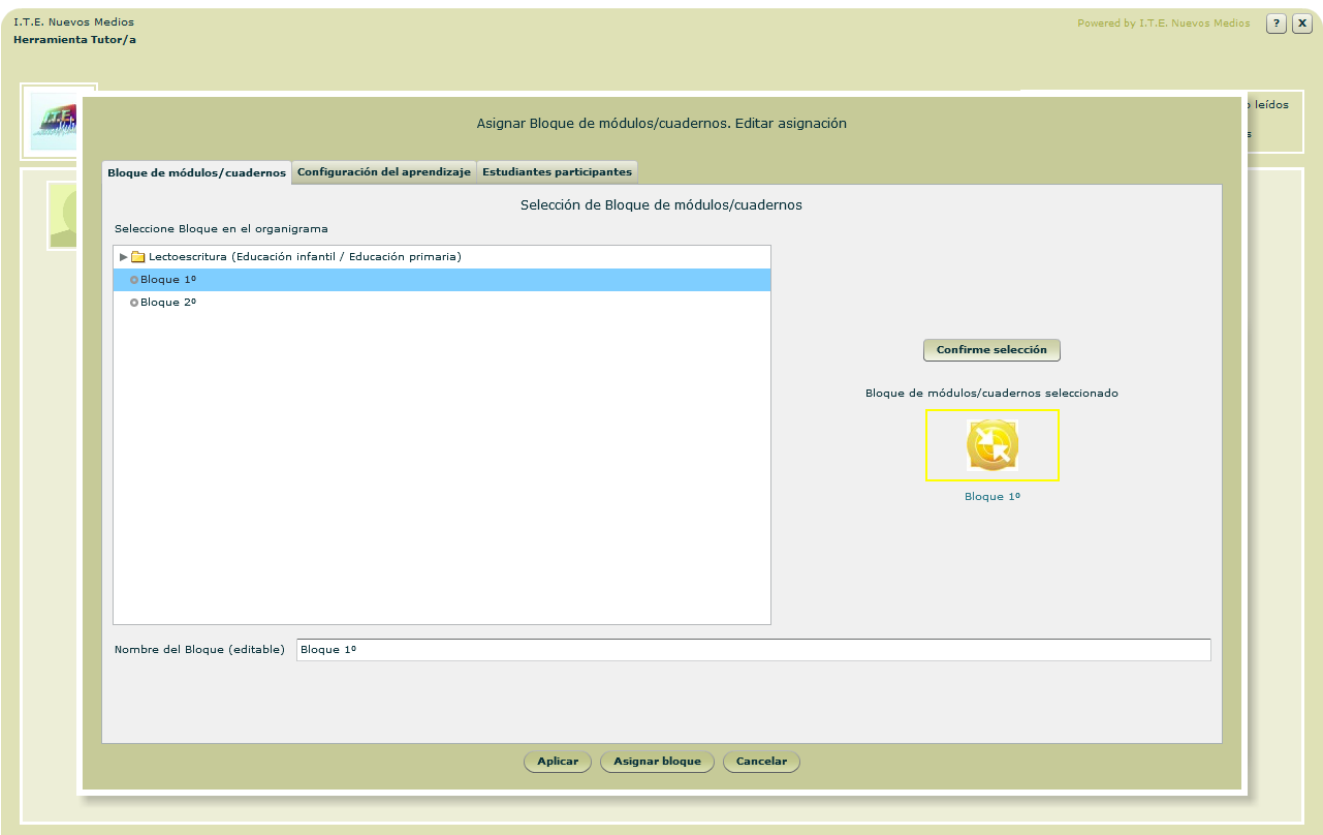

**Campos o Zonas del panel:** 

- Organigrama de Bloques de módulos/cuadernos disponibles: Presenta los Bloques de módulos/cuadernos elaborados por el Tutor/a.
- **Nombre del bloque:** Aparecerá como predeterminado el nombre del Bloque de módulo/cuaderno seleccionado. Este nombre admite modificación.

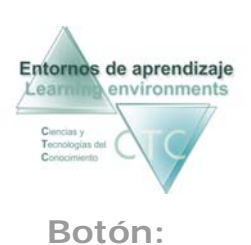

Confirme selección:

Confirma y presenta el bloque (siempre único) seleccionado en la lista, y que será asignado al pulsar el botón *Asignar bloque*. Emitirá señales intermitentes cada vez que se modifique la selección en la lista.

<span id="page-18-0"></span>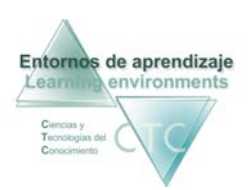

## **2 – Módulos y opciones de configuración del aprendizaje**

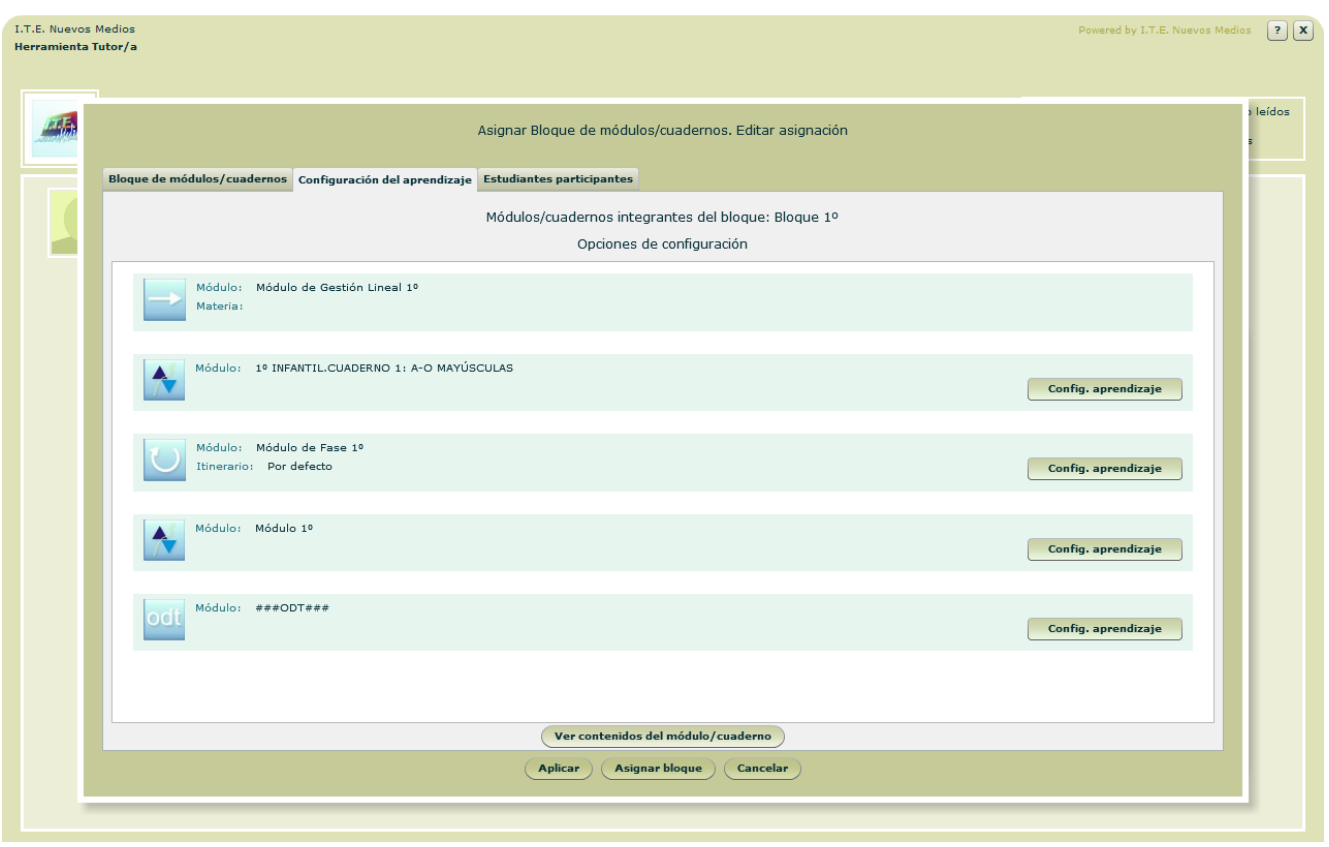

Presenta la lista de módulos/cuadernos integrantes del Bloque seleccionado, con opciones de modificar la configuración de gestión del aprendizaje en los módulos, dependiendo de su tipo.

**Botones:**

- Configuración del aprendizaje: Opción de ver y modificar la configuración del aprendizaje predeterminada por el autor/a en el módulo/cuaderno seleccionado.
- Ver contenidos del módulo/cuaderno: Muestra los contenidos del módulo/cuaderno seleccionado en la lista.

<span id="page-19-0"></span>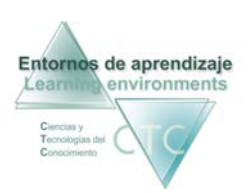

## **3 – Estudiantes participantes**

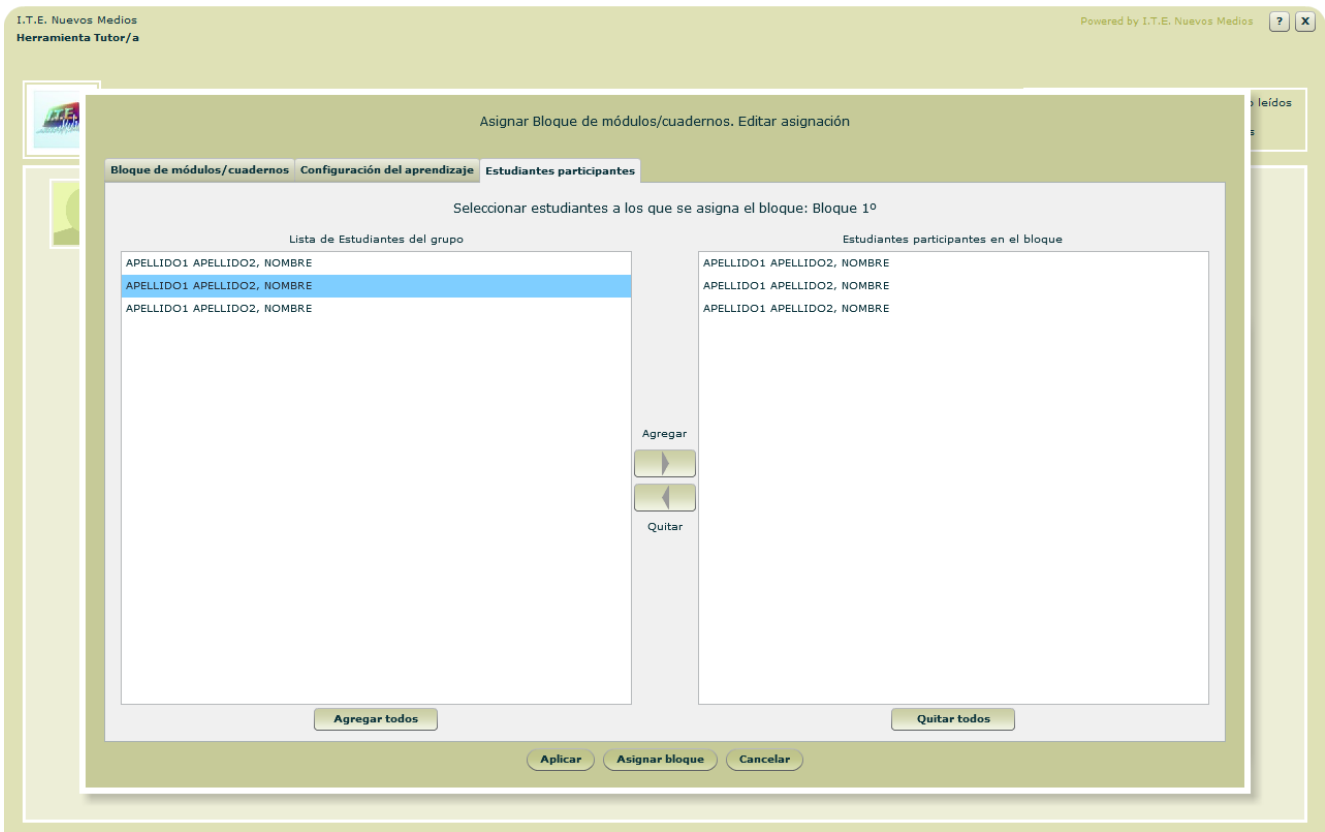

Determina la lista de aquellos estudiantes pertenecientes al grupo a los que se les asigna el bloque.

**Campos o Zonas del panel:** 

- Lista de Estudiantes del grupo
- Estudiantes participantes en el bloque: Lista de estudiantes a los que se les asigna el bloque de módulos/cuadernos. Puede ser coincidente o no con la lista de origen.

#### **Botones:**

- Agregar/Quitar (*Todos*): Añade o quita estudiantes de la lista de participantes en el bloque.
- **•** Orden (subir/bajar): Modifica el orden en la lista de Estudiantes participantes en el Bloque.

**Botones de panel:**

Aplicar**:**

Guarda modificaciones sin abandonar la pantalla.

- Asignar**:**  Guarda modificaciones y vuelve a la pantalla anterior*.*
- Cancelar**:** Vuelve a la pantalla anterior sin guardar modificaciones.

\*\*\*\*\*\*\*\*\*\*\*\*\*\*\*

<span id="page-21-0"></span>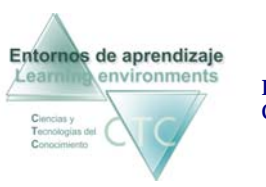

Entornos de aprendizaje CTC Manual de la herramienta Tutor Centros de formación y clínicos

#### Configuración del aprendizaje para módulo ODT

Herramienta que permite la configuración del aprendizaje en el módulo/cuaderno ODT seleccionado, configuración que se aplicará a todos los Estudiantes seleccionados para asignarles el bloque. Presenta dos pestañas que recogen los siguientes campos:

## **Configuración general**

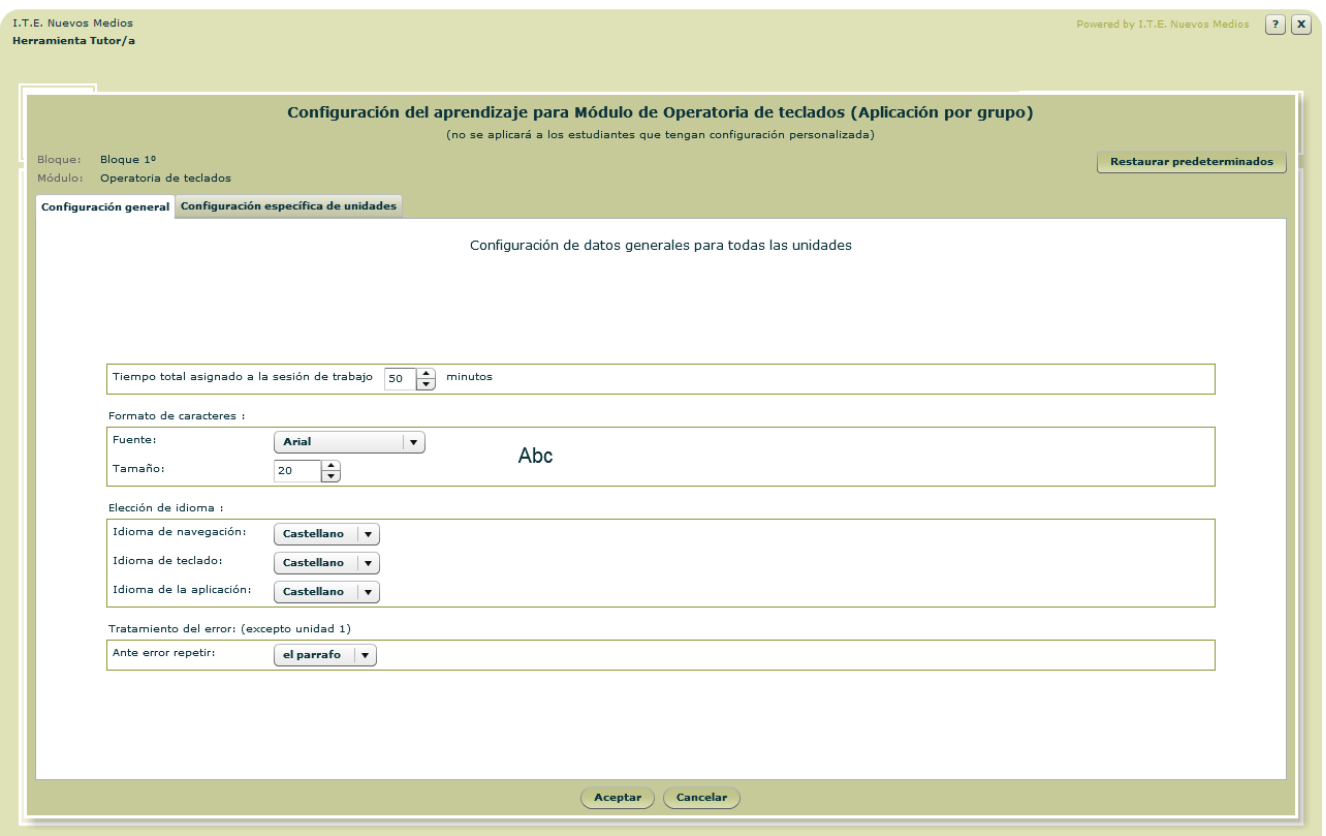

 El panel permite la configuración del aprendizaje determinando los diversos parámetros que se aplicarán a todas las unidades.

**Campos o zonas del panel:**

- Tiempo total asignado a la sesión de trabajo: Determina la duración de la sesión de trabajo del estudiante.
- Formato de caracteres: Determina el formato con el que se presentará el texto al Estudiante.

<span id="page-22-0"></span>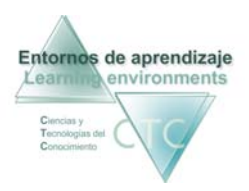

- Elección de idioma: Se puede determinar el idioma de navegación, del teclado y de los contenidos de la aplicación (menús desplegables)
- Tratamiento del error (excepto Unidad 1): El error se puede tratar repitiendo todo el párrafo o repitiendo sólo la línea.

**Botones**

- **Aceptar:** Vuelve a la pantalla anterior guardando los cambios.
- Cancelar: Vuelve a la pantalla anterior sin guardar los cambios.

#### **Configuración específica de unidades**

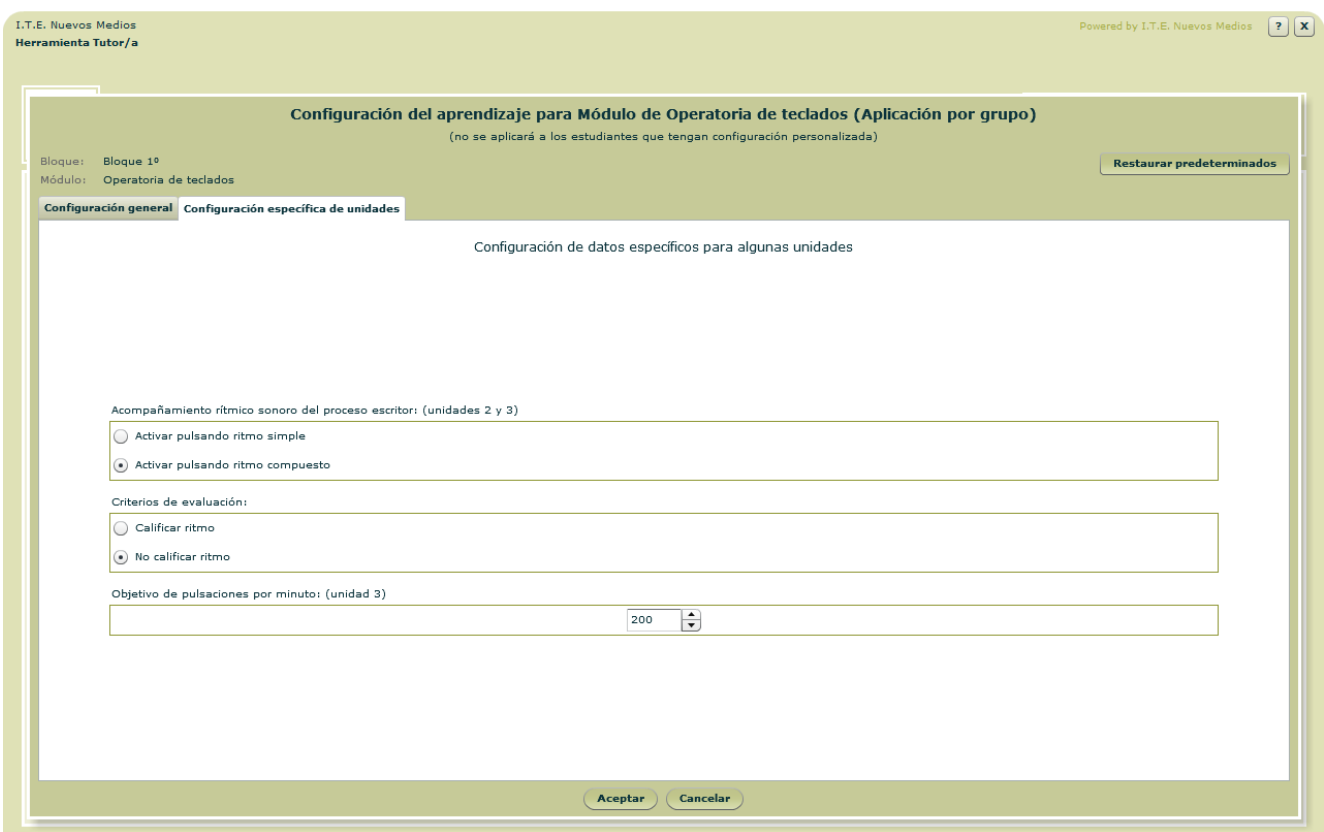

Configuración de datos específica para algunas unidades.

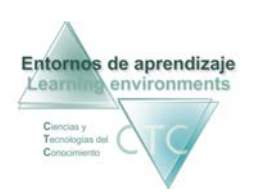

**Campos o zonas de la pantalla:**

- Acompañamiento rítmico sonoro del proceso escritor (Unidades 2 y 3): Se podrá activar el tipo de acompañamiento que marcará el tempo de la práctica de escritura.
- Criterios de evaluación:
	- Calificar ritmo.
	- No calificar ritmo.
- Objetivo de pulsaciones por minuto: Número mínimo de pulsaciones por minuto necesario para superar la Unidad 3.

**Botones**

- **Aceptar:** Vuelve a la pantalla anterior guardando los cambios.
- Cancelar: Vuelve a la pantalla anterior sin guardar los cambios.

\*\*\*\*\*\*\*\*\*\*\*\*\*\*\*\*

<span id="page-24-0"></span>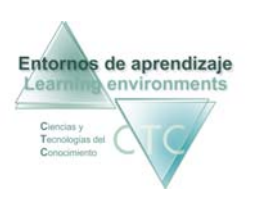

### Tutorizar trabajo de estudiante. Lista de selección de estudiante

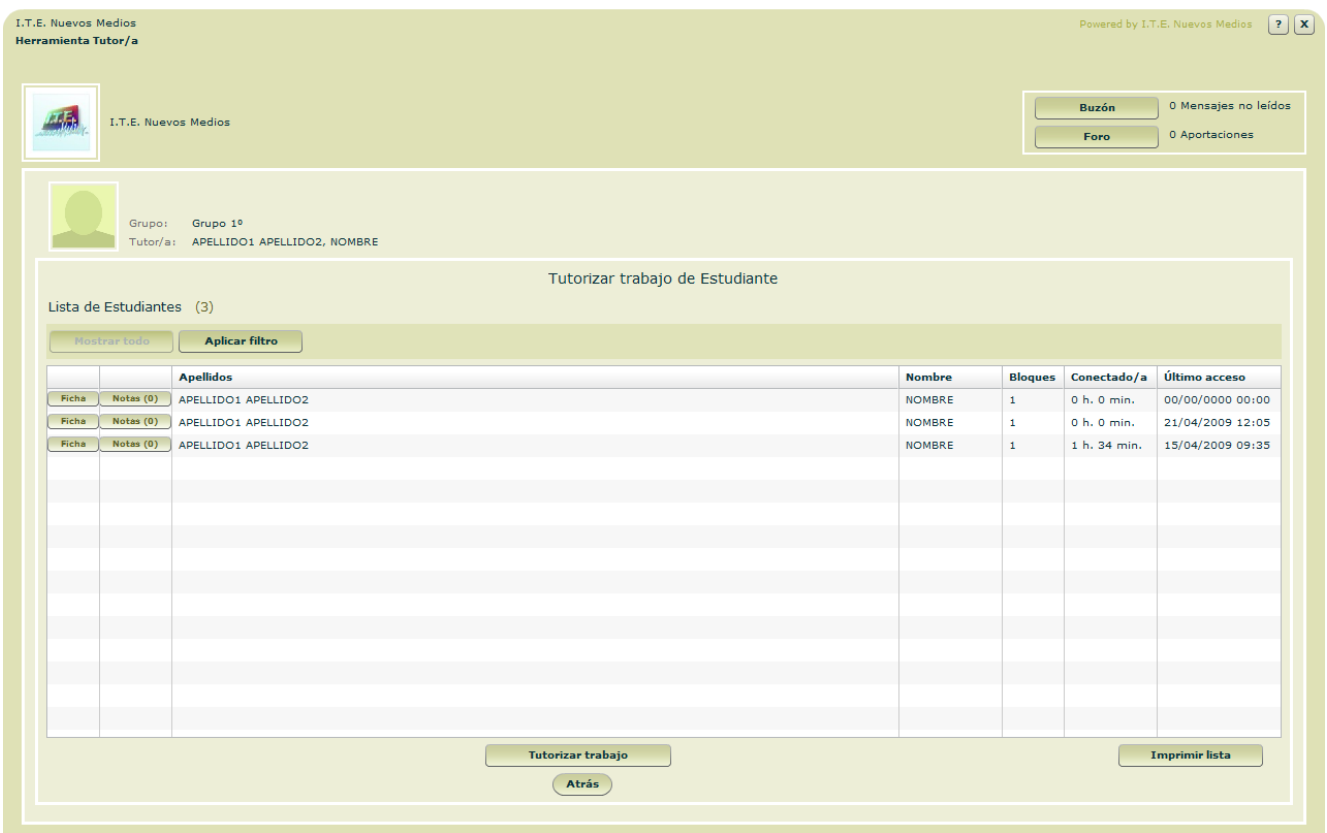

Presenta la lista de estudiantes adscritos al grupo seleccionado. Su número viene indicado entre paréntesis. Se deberá seleccionar el estudiante cuyo trabajo se quiera tutorizar.

**Columnas que presenta la lista:** 

- $\blacksquare$  Ficha:
	- Botón para acceder a la ficha del Estudiante.
- Notas:

Botón de acceso al formulario donde el Tutor/a puede escribir una nota sobre el Estudiante o consultar anteriores. El número de notas viene indicado entre paréntesis.

- **Apellidos y nombre.**
- **Bloques:** Indica el número de bloques asignados al Estudiante.
- Conectado/a:

Tiempo acumulado durante el cual el Estudiante ha entrado en la plataforma con su clave.

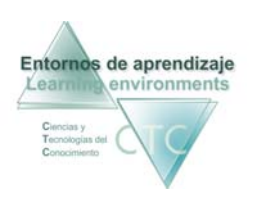

 Último acceso: Fecha y hora del último acceso al Bloque efectuado por el Estudiante.

**Botones:** 

- Buzón: Da acceso al buzón del grupo.
- $F$ oro: Da acceso al foro de discusión del grupo.
- Tutorizar trabajo**:** Presenta el trabajo desarrollado por el Estudiante seleccionado, en cada uno de los módulos integrante del Bloque.
- Imprimir Lista**:** Genera una versión imprimible de la lista en formato PDF.
- Atrás**:** Vuelta al Menú *Tutoría del grupo*.

#### **Criterios de selección de lista:**

La lista puede mostrar la totalidad de elementos o sólo aquellos que respondan a un criterio determinado.

 El criterio se determinará pulsando con sobre el botón *Aplicar filtro* y combinando las distintas opciones de las dos ventanas desplegables.

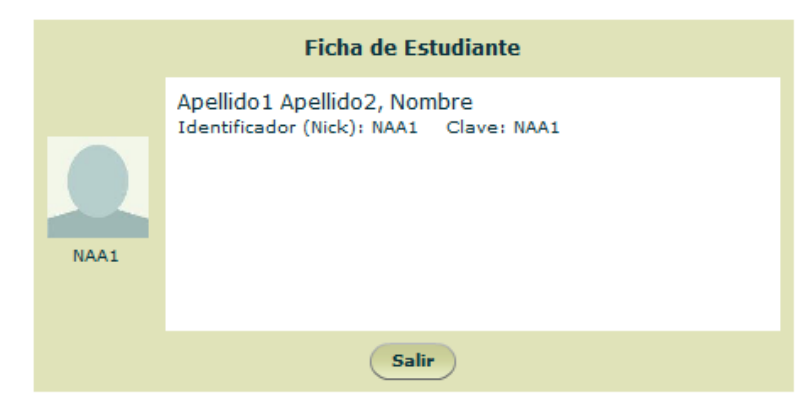

Ficha de estudiante:

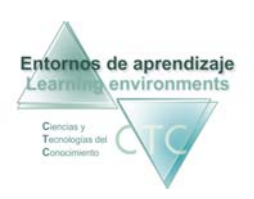

Redactor de notas:

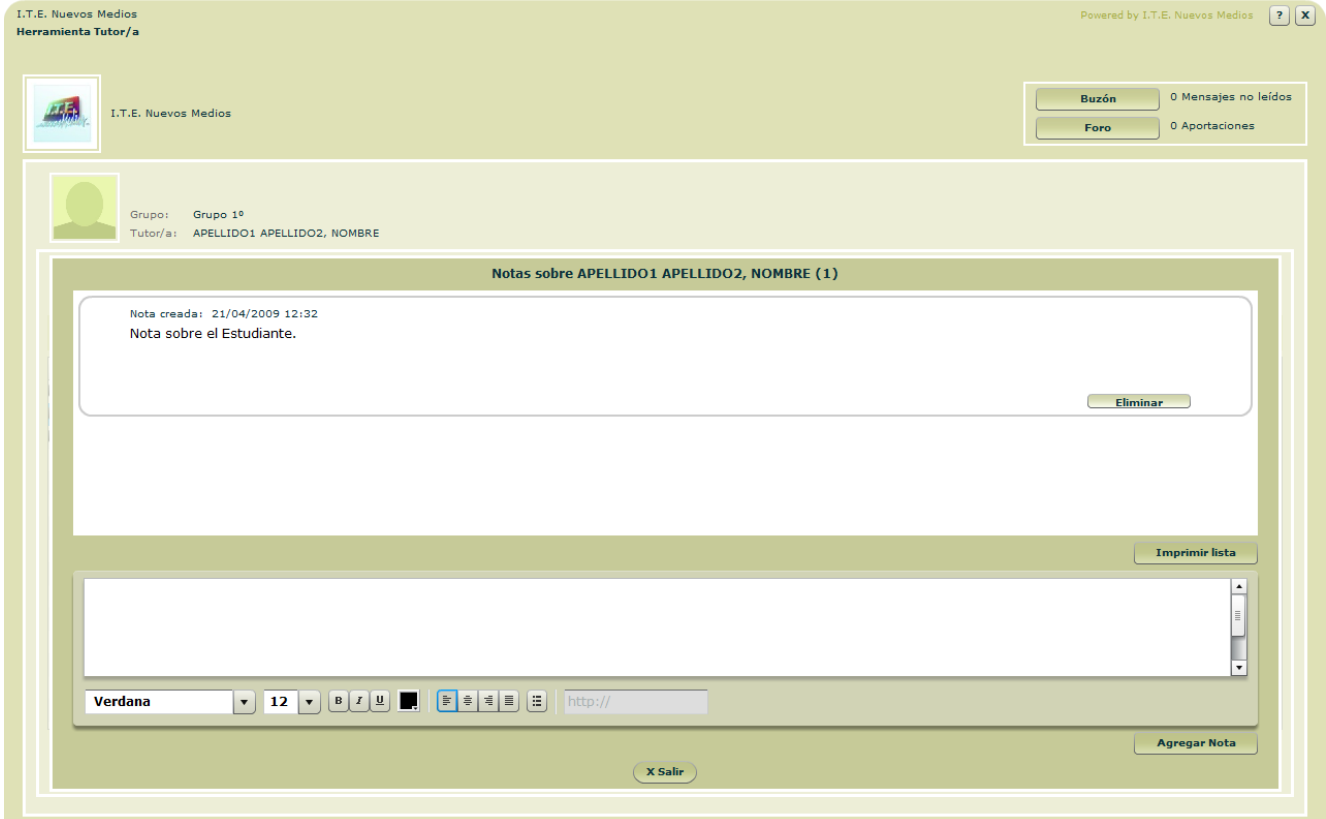

**Botones del panel de notas:** 

- **Imprimir lista:** Imprimir la lista de Notas sobre el Estudiante.
- **Agregar Nota:** Una vez escrita, clic para añadir Nota a la lista.
- **Salir:** Clic para regresar a la pantalla *Tutorizar trabajo de Estudiante.*

\*\*\*\*\*\*\*\*\*\*\*\*\*\*\*\*\*

<span id="page-27-0"></span>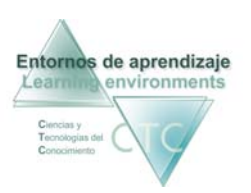

#### Tutorizar trabajo de Estudiante 1- Seleccionar Bloque

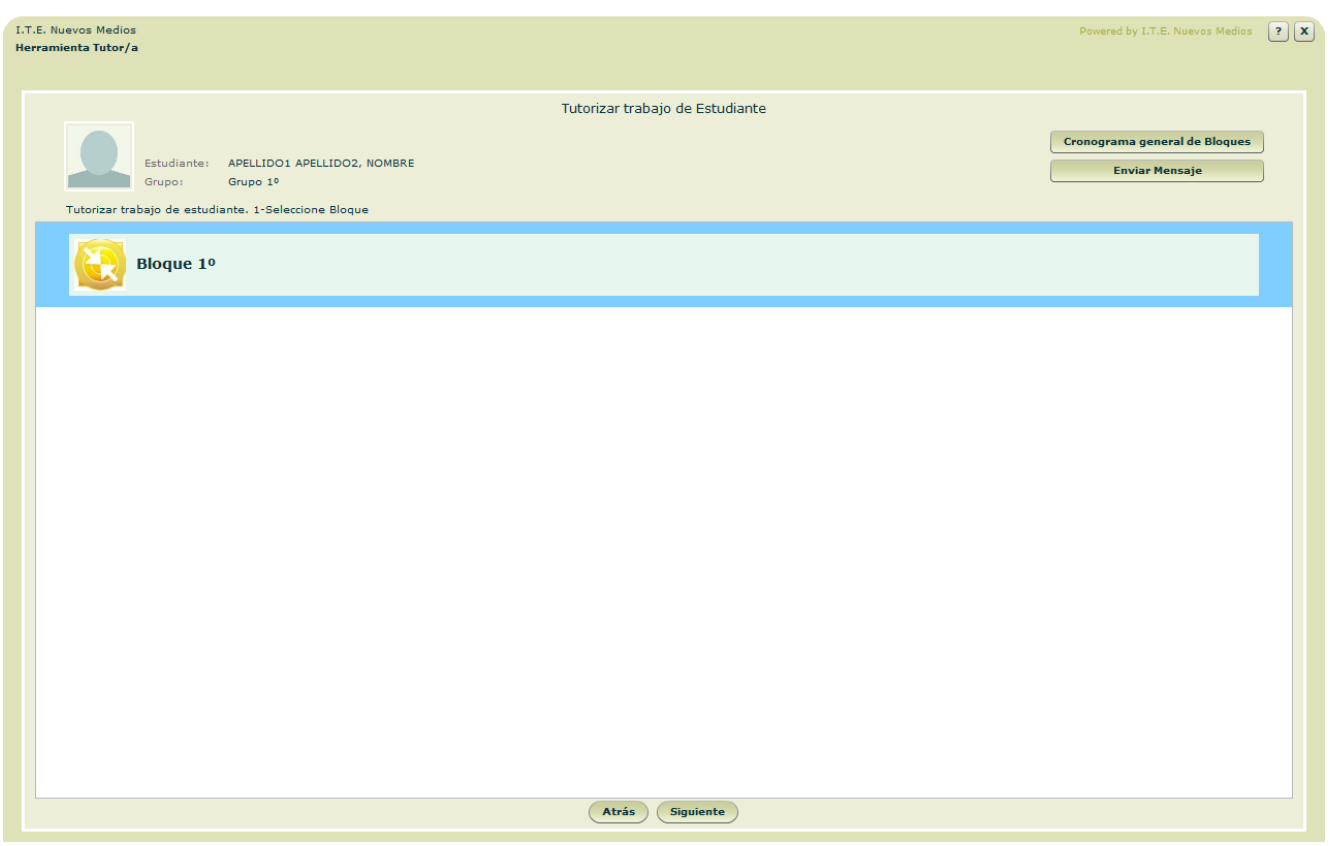

La pantalla muestra los Bloques asumidos por el Estudiante en el grupo. Se deberá seleccionar un Bloque como primer paso del proceso y pulsar *Siguiente*.

**Botones:** 

 Cronograma general de Bloques de módulos/cuadernos:\* Presentación cronológica de las actividades y resultados desarrolladas por el estudiante en la totalidad de los bloques dentro del grupo seleccionado, y asignadas por el presente Tutor.

\* Ver funcionamiento en apartado *Cronogramas*.

Enviar Mensaje**:**

Permite enviar de forma directa un mensaje al Estudiante cuyo trabajo se está tutorizando.

 Siguiente**:** Da paso a la lista de módulos del bloque.

<span id="page-28-0"></span>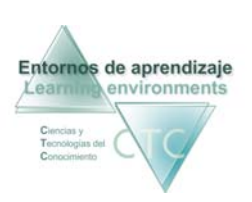

## Tutorizar trabajo de estudiante 2- Seleccionar módulo/cuaderno

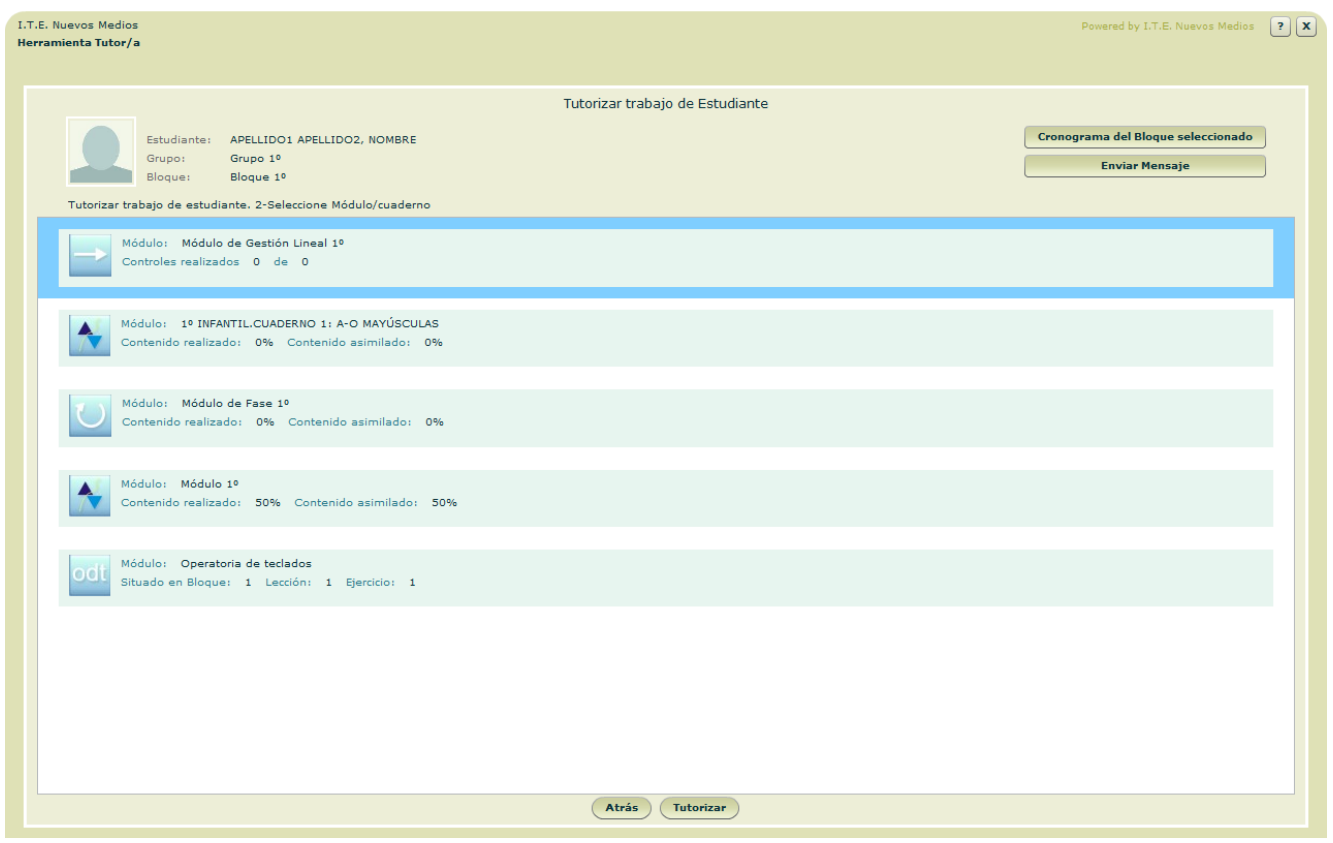

Esta pantalla muestra los módulos que integran el Bloque aplicado al Estudiante, seleccionado en la pantalla anterior.

**Botones:** 

 Cronograma del Bloque seleccionado: Presentación cronológica de las actividades y resultados desarrolladas por el Estudiante en el Bloque seleccionado dentro del grupo seleccionado, y asignadas por el presente Tutor.

\* Ver funcionamiento en apartado *Cronogramas*.

Enviar Mensaje**:**

Permite enviar de forma directa un mensaje al Estudiante cuyo trabajo se está Tutorizando.

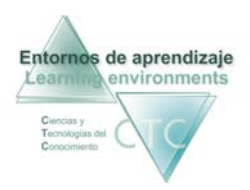

**Tutorizar:** 

Accede a las opciones de Tutorización del módulo seleccionado.

Atrás:

Vuelve a la pantalla anterior sin guardar modificaciones.

<span id="page-30-0"></span>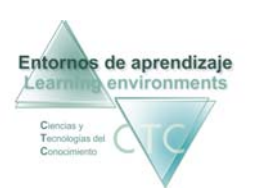

## Opciones de Tutoría para módulo/cuaderno Operatoria de Teclados

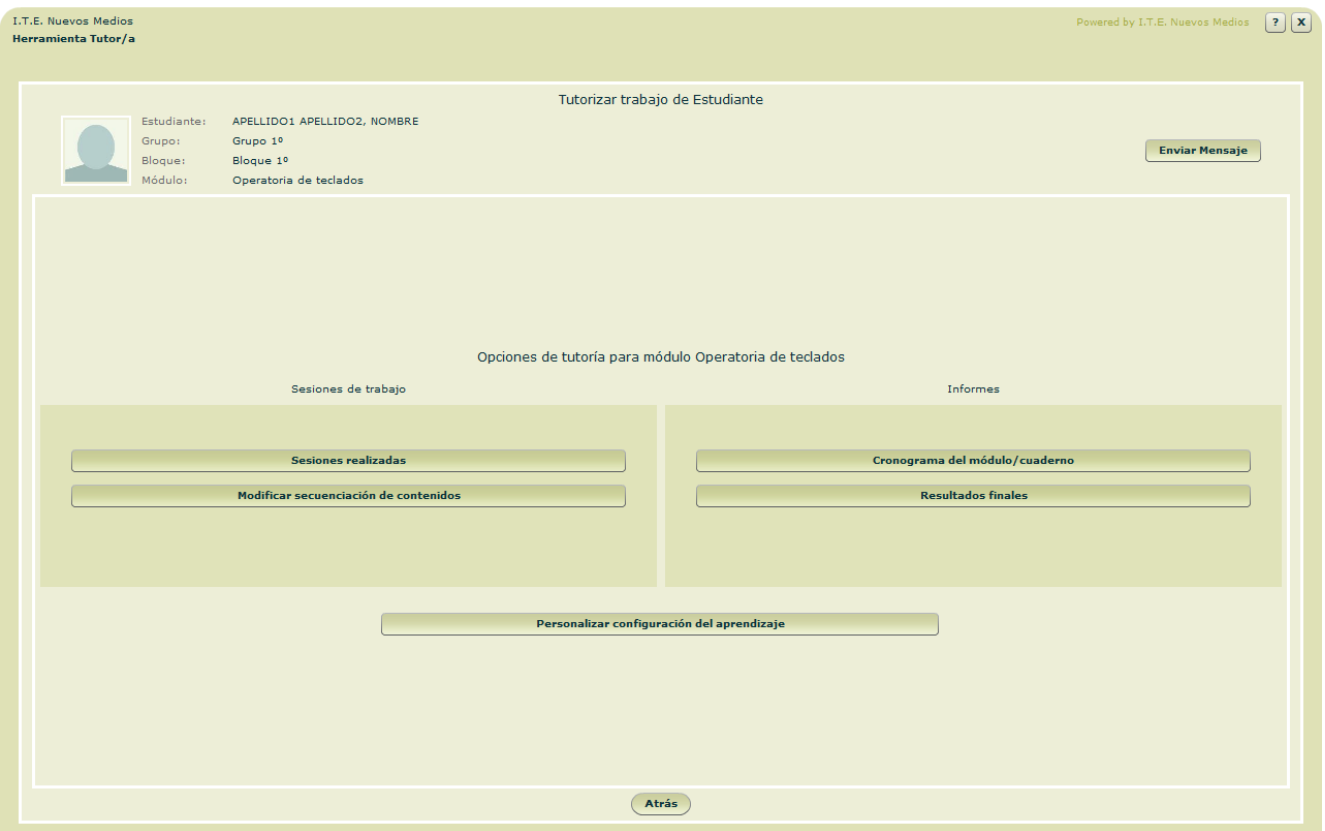

 Presenta en tres campos de actuación las opciones de Tutoría sobre el módulo seleccionado:

**Sesiones de trabajo:**

- Sesiones (de trabajo) realizadas.
- Modificar secuenciación de contenidos.

**Informe sobre el trabajo efectuado:**

- Cronogramas del módulo/cuaderno.
- **Resultados finales.**

**Opción de personalización del aprendizaje:** 

 Personalizar configuración del aprendizaje: Permite modificar la configuración del aprendizaje en el módulo de modo que se adapte mejor a las características del Estudiante.

<span id="page-31-0"></span>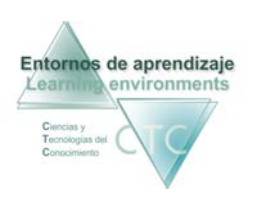

Entornos de aprendizaje CTC de la herramienta Tutornos de aprendizaje CTC de la herramienta Tutornos de la herramienta Tutornos de la herramienta Tutornos de la herramienta Tutornos de la herramienta Tutornos de la herrami Centros de formación y clínicos

#### **Botones:**

- Enviar Mensaje**:** Permite enviar de forma directa un mensaje al Estudiante cuyo trabajo se está tutorizando.
- Atrás: Vuelta a la pantalla de anterior.

## **Sesiones de trabajo realizadas**

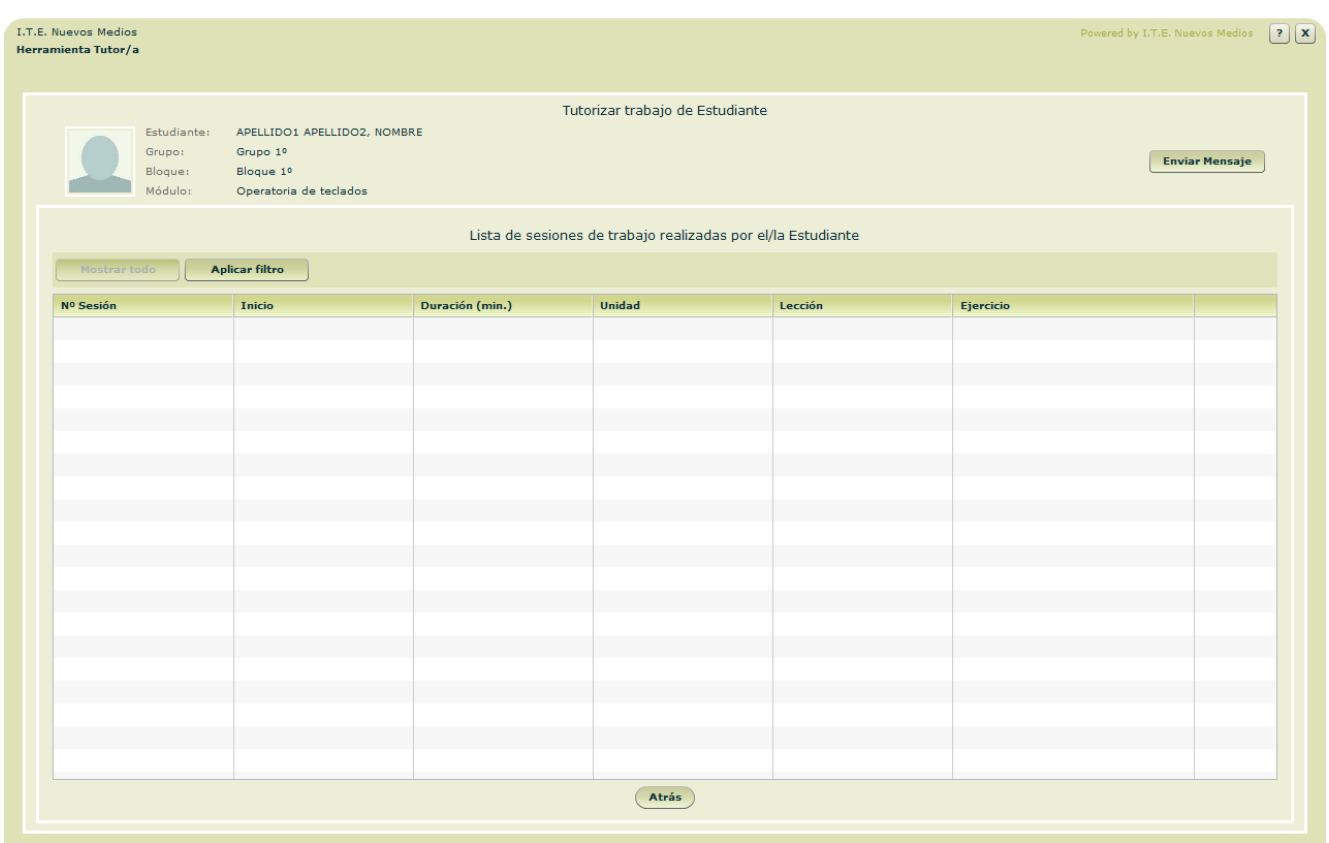

Presenta la lista de las sesiones realizadas por el Estudiante en el desarrollo del módulo.

**Columnas que presenta la lista:** 

- N° de sesión
- **Inicio**
- Duración
- **Unidad**
- **Lección**
- **Ejercicio**

<span id="page-32-0"></span>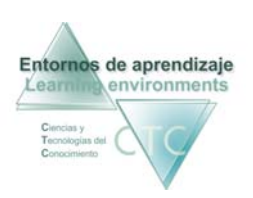

Entornos de aprendizaje CTC Manual de la herramienta Tutor Centros de formación y clínicos

#### **Botones:**

- Enviar Mensaje**:** Permite enviar de forma directa un mensaje al Estudiante cuyo trabajo se está Tutorizando.
- **Atrás:**

Vuelve a la pantalla anterior sin guardar modificaciones.

#### **Criterios de selección de lista:**

La lista puede mostrar la totalidad de elementos o sólo aquellos que respondan a un criterio determinado.

 El criterio se determinará pulsando sobre el botón *Aplicar filtro* y combinando las distintas opciones de las dos ventanas desplegables.

#### **Modificar secuenciación de contenidos**

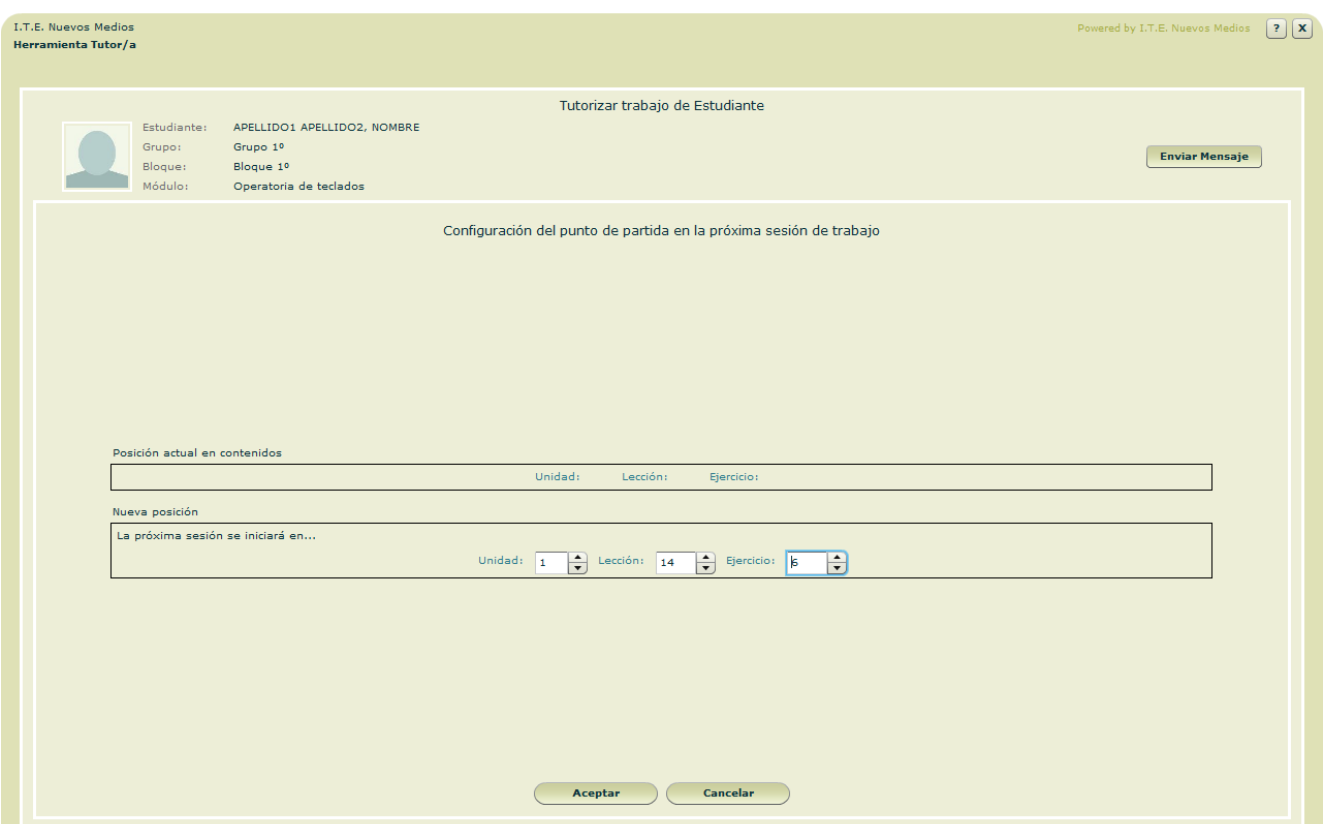

Panel de configuración en el que se puede interrumpir la secuenciación seguida por el Estudiante, y determinar el punto de inicio en la próxima sesión.

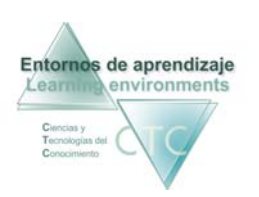

**Campos o Zonas del panel:** 

 Presenta en dos campos de actuación las opciones de tutoría sobre el módulo:

- Posición actual de el/la Estudiante.
- Redireccionamiento de el/la Estudiante: Se podrá seleccionar la Unidad, Lección y Ejercicio.

**Botones:** 

- Enviar Mensaje**:** Permite enviar de forma directa un mensaje al Estudiante cuyo trabajo se está tutorizando.
- **Aceptar:** Guarda modificaciones y vuelve a la pantalla anterior*.*
- Cancelar**:**

Vuelve a la pantalla anterior sin guardar modificaciones.

<span id="page-34-0"></span>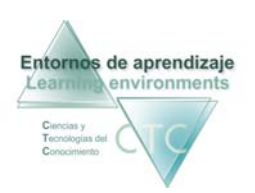

## **Cronograma del módulo/cuaderno seleccionado**

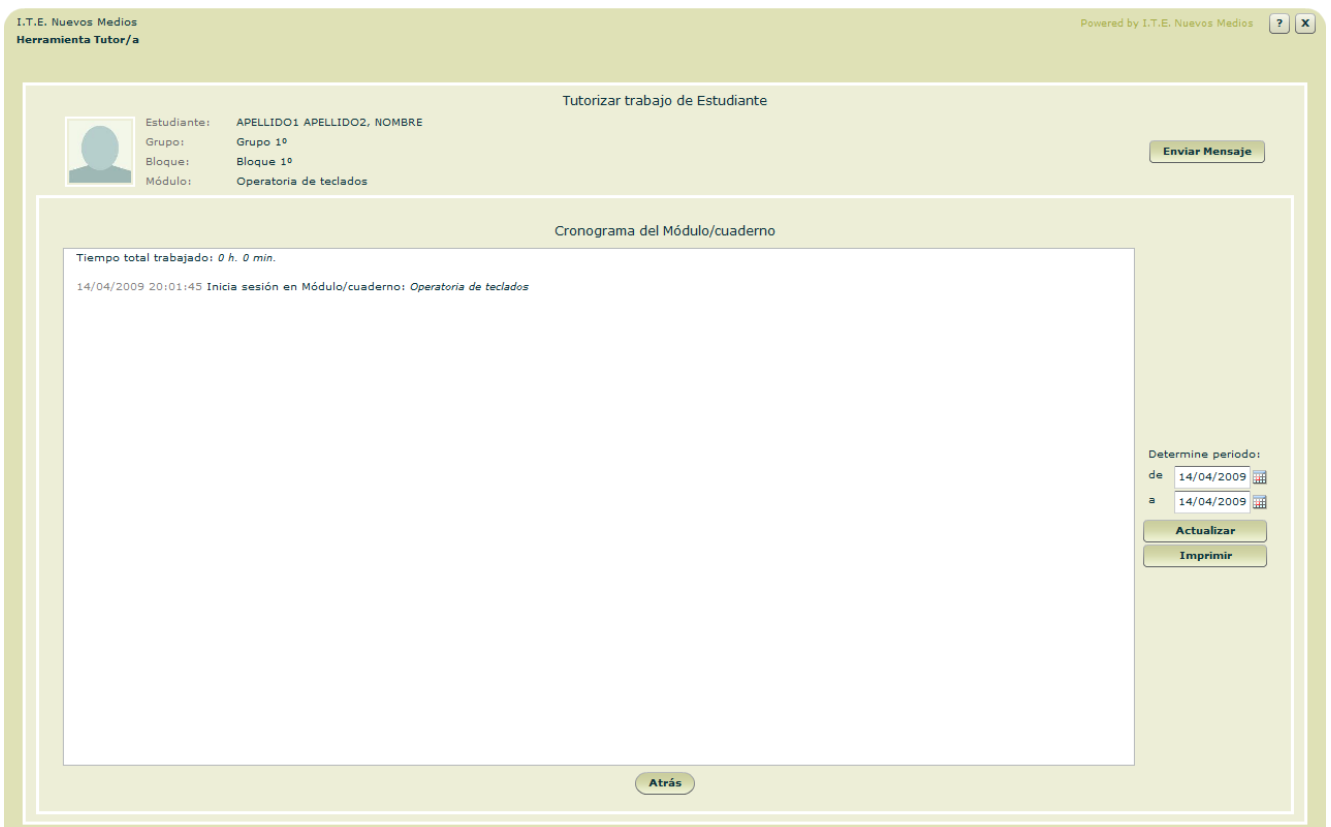

Presentación cronológica de las actividades y resultados desarrolladas por el estudiante en el módulo seleccionado dentro del grupo seleccionado, y asignadas por el Tutor.

\*Ver funcionamiento en apartado Cronogramas.

\*\*\*\*\*\*\*\*\*\*\*\*\*\*\*\*\*\*\*

<span id="page-35-0"></span>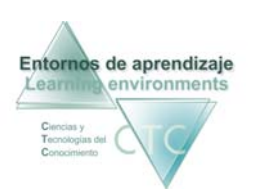

Cronogramas

Un cronograma puede ser de tres tipos:

#### **Cronograma general de Bloques de módulos/cuadernos:**

Presentación cronológica de las actividades desarrolladas por el estudiante en la totalidad de bloques asignados dentro del grupo seleccionado.

#### **Cronograma del Bloque seleccionado:**

Presentación cronológica de las actividades desarrolladas por el estudiante en la tarea seleccionada.

#### **Cronograma del módulo/cuaderno seleccionado:**

Presenta un informe cronológico del trabajo realizado por el Estudiante en el módulo/cuaderno seleccionado.

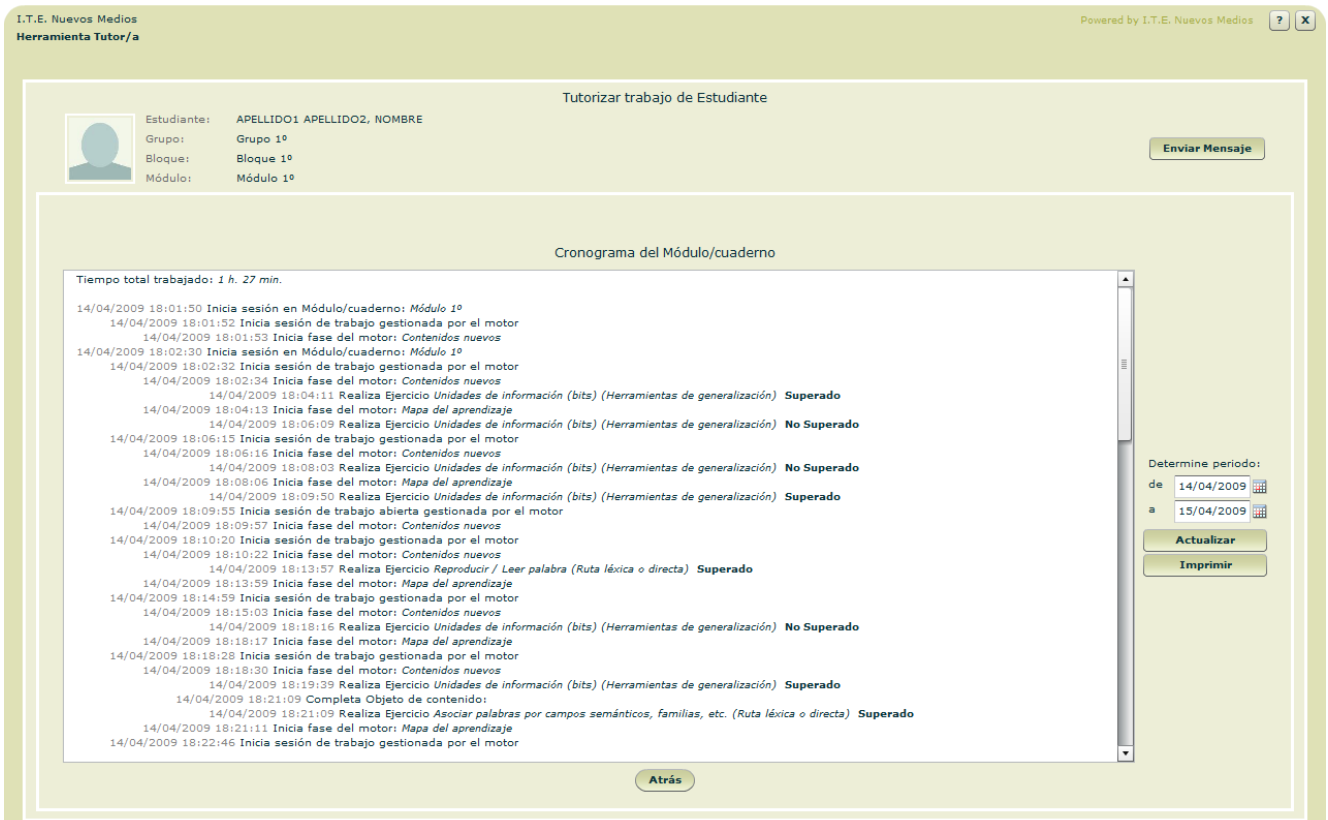

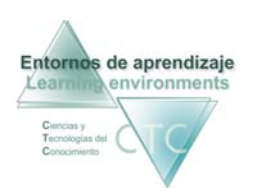

**Campos o Zonas:**

**Determinar periodo:** Las casillas superior e inferior acotarán el periodo de tiempo que comprenderá el informe. Se podrá escribir la fecha o desplegar el calendario haciendo clic en el icono de la derecha.

**Botones:**

- Enviar Mensaje**:** Permite enviar de forma directa un mensaje al Estudiante cuyo trabajo se está tutorizando.
- **Actualizar:** Se deberá pulsar este botón cada vez que se efectúe un cambio en el periodo de tiempo.
- **Imprimir:** Imprime el Cronograma del módulo.
- **Atrás:** Regreso a la pantalla que precede al Cronograma seleccionado.